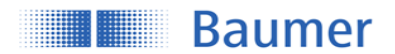

Passion for Sensors

## **Instruction Manual for O200 Sensors with IO-Link**

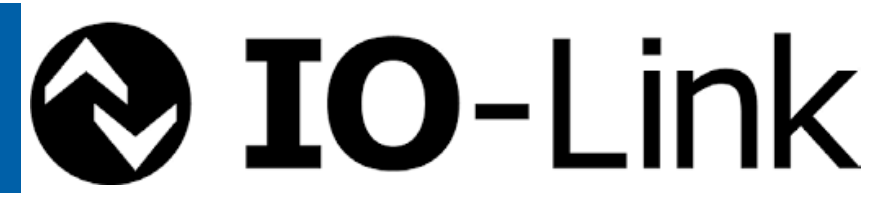

# *Instruction Manual*

# **O200 Sensors with IO-Link**

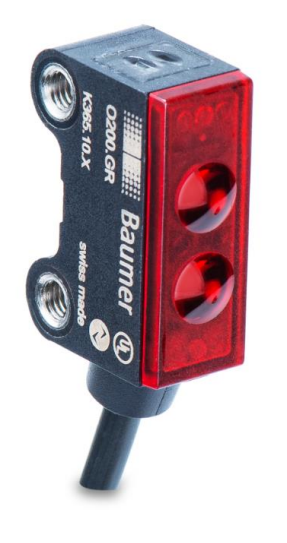

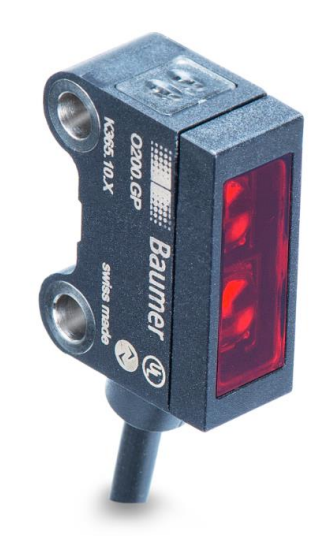

**Sensor Solutions Motion Control** Vision Technologies Process Instrumentation

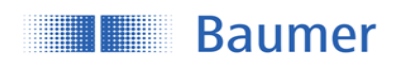

## **Content**

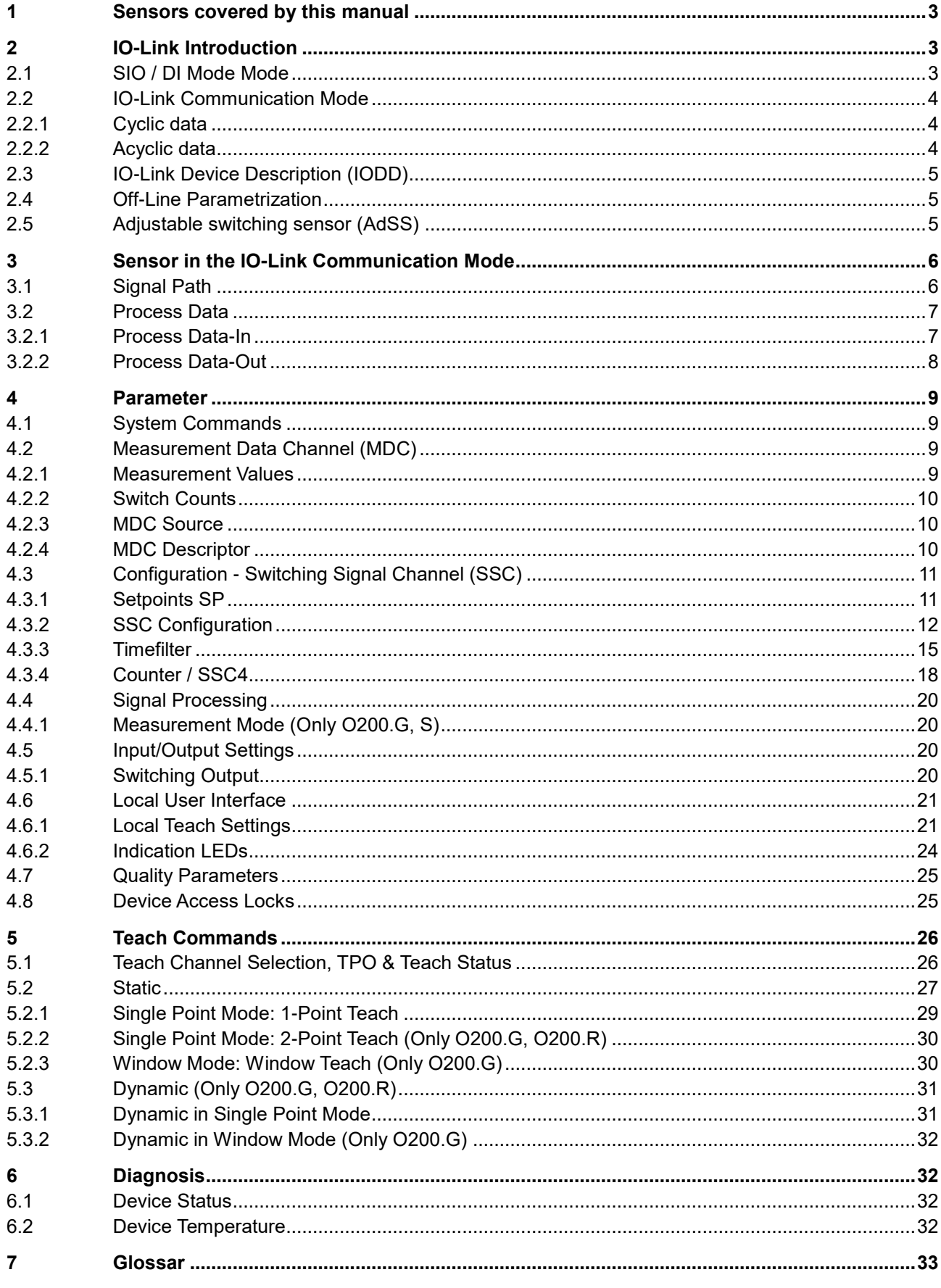

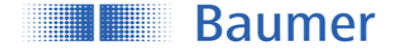

## <span id="page-2-0"></span>**1 Sensors covered by this manual**

These instruction applies to all O200 sensors with IO-Link interface: O200.G, O200.S, O200:R

## <span id="page-2-1"></span>**2 IO-Link Introduction**

IO-Link is an IO technology standardized worldwide according to IEC 61131-9. It permits manufacturerindependent digital, bidirectional point-to-point communication. For this purpose, sensors are connected to the IO-Link master via standardized 3-wire plug-in cables. IO-Link is available for various sensor technologies and can also be integrated into small miniature sensors. See also [here](https://www.baumer.com/de/en/service-support/know-how/technology-highlights/io-link/a/know-how_io-link) for more information.

With the IO-Link master, which bundles several sensors, the connection to the controller is made via the respective fieldbus system. In addition, an Ethernet-based connection (with OPC UA) from the master allows direct communication from the sensor to IT systems. IO-Link masters are available as field devices for decentralized mounting or as versions for mounting in control cabinets. Many control suppliers also offer IO-Link input terminals and thus an IO-Link master implemented directly on the control. The maximum cable length between sensor and master is 20 m. However, significantly longer connections from the sensor to the controller can be realized by connecting a field master to a field bus system. This gives them maximum flexibility in the connection solution.

As a member of the IO-Link Consortium, Baumer is involved in developing the standard and is one of the first manufacturers to feature the new Smart Sensor Profile 1.1. in its sensors.

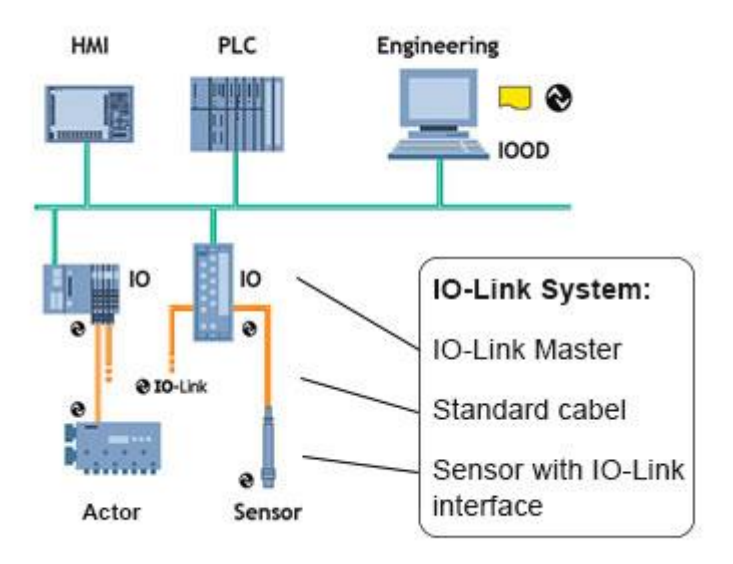

**Figure 1** Example of a system architecture using IO-Link

### <span id="page-2-2"></span>**2.1 SIO / DI Mode Mode**

Each port of the IO-Link master can be operated either in SIO mode (standard in-out mode: according to the latest specification DI mode for sensors and DQ mode for actuators) or in IO-Link mode and thus process the information of all sensors. In SIO mode, the binary switching output (NPN, PNP or push-pull) of the sensor is used. In IO-Link mode, the output of the sensor (pin 4) is used as a bidirectional, digital interface to exchange measurement and diagnostic information.

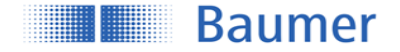

### <span id="page-3-0"></span>**2.2 IO-Link Communication Mode**

The IO link communication mode is initiated by the master (PLC) with a standardized command sequence, this sequence is called "wake-up". After successful completion of the wake-up sequence the IO link communication starts.

Data is the most important basis for process and product optimization. With the help of IO-Link, valuable additional data can be made accessible. Sensor and Master can exchange two different types of data (cyclic and acyclic data).

More information can also be found [here.](https://www.baumer.com/de/en/service-support/know-how/technology-highlights/io-link/glossary-of-io-link-product-and-function-overview/a/know-how_io-link_begriffsbestimmungen)

### <span id="page-3-1"></span>**2.2.1 Cyclic data**

Transmitted in real time. They are used for process control in the automation system. These can also be transferred to other IT systems via IO-Link.

### <span id="page-3-2"></span>**2.2.2 Acyclic data**

Through this data stream, sensors (IO devices) can be parameterized. Additionally this data stream also allows to transmit data for identification and analyzation. The figure below shows the different types of data and their value for the application.

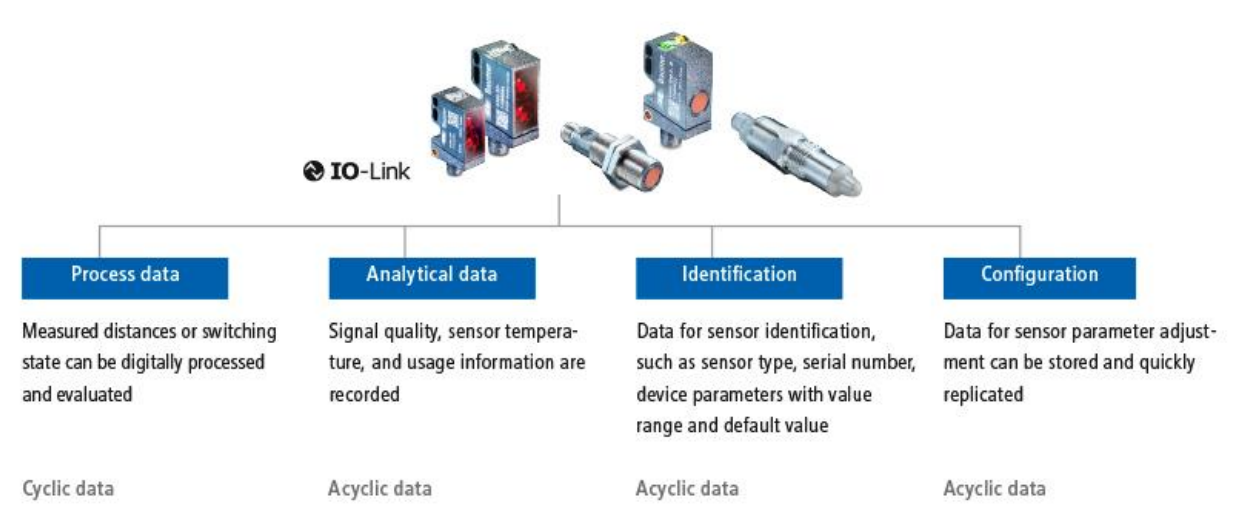

**Figure 2** Different IO Link data streams

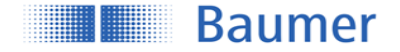

### <span id="page-4-0"></span>**2.3 IO-Link Device Description (IODD)**

Each IO-Link Device has a device description file, the so-called IODD (IO Device Description). This contains data about the manufacturer, article number, functionality, software version etc., which can be easily read out and further processed by the automation system. Each device, i.e. each sensor, can be uniquely identified both via the IODD and via an internal device ID. The identification data of the sensor also includes device or application descriptions that can be freely assigned by the user. The IODD consists of several files: a main file and optional external language files (both in XML format), as well as image files (in PNG format).

### <span id="page-4-1"></span>**2.4 Off-Line Parametrization**

Off-line sensor parameter adjustment via convenient user interfaces in the PC (via USB Master) or via Wireless App (via Wireless Master). Sensors can be conveniently configured at the desk and installed without further teach-in.

Even if IO-Link is not implemented in the machine control, sensors can be operated in SIO mode and use this advantage

### <span id="page-4-2"></span>**2.5 Adjustable switching sensor (AdSS)**

Additionally, the sensors described in this manual can be operated as "adjustable switching sensors (AdSS)" according to the Smart Sensor Profile. When treated as AdSS the sensors-Master communications happens via a fully standardized command set. Thus operation without IODD file is possible.

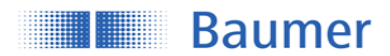

## <span id="page-5-0"></span>**3 Sensor in the IO-Link Communication Mode**

### <span id="page-5-1"></span>**3.1 Signal Path**

The signal path describes the rough position of a parameter in the signal processing chain. The path starts with the measuring value in the top left corner and finishes either with a physical pin (top right) or as output via the process data (bottom right).

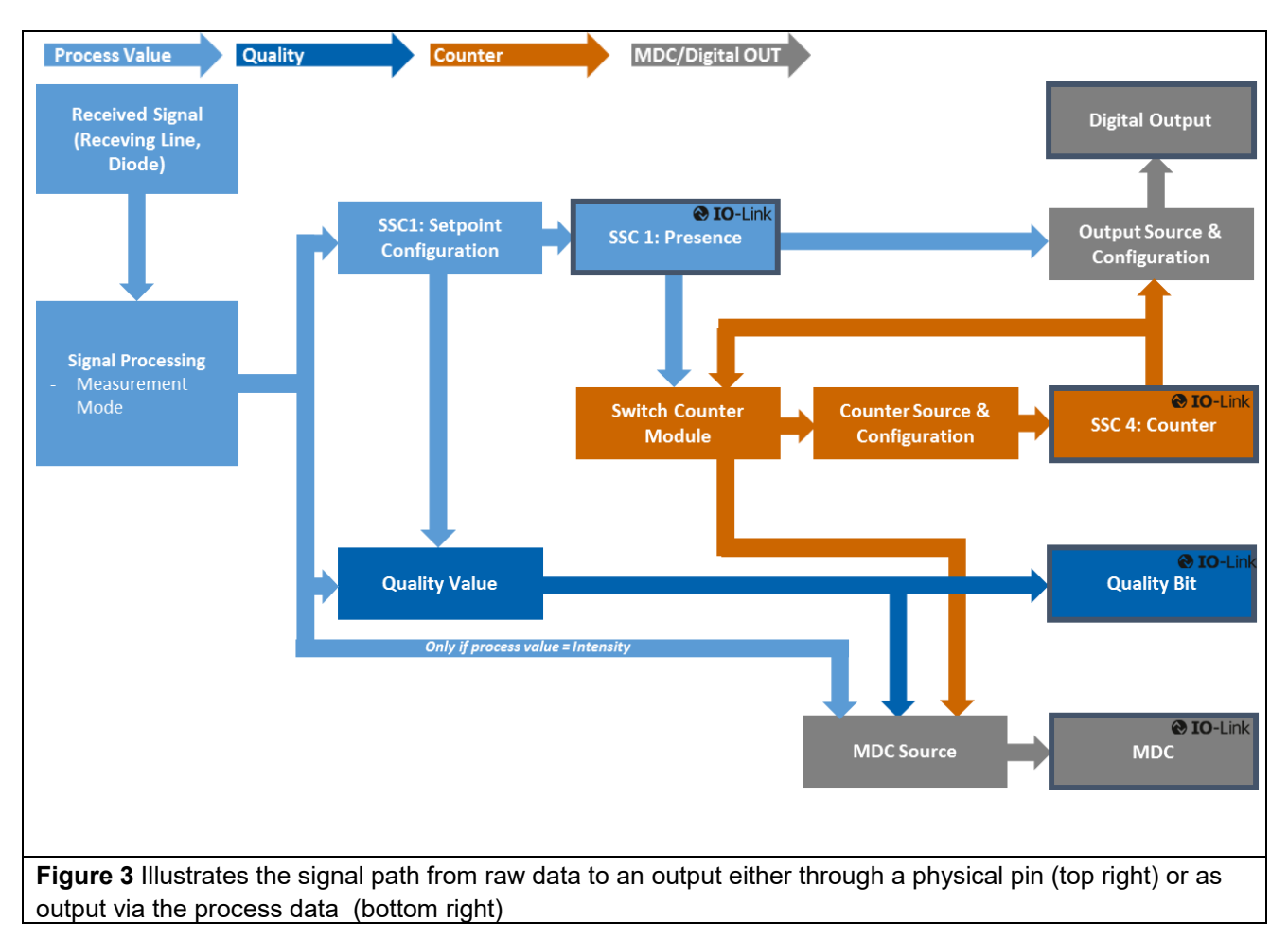

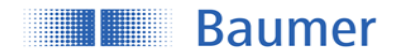

### <span id="page-6-0"></span>**3.2 Process Data**

With the sensor in the IO-Link communication mode, process data is cyclically exchanged between the IO-Link master and the device. Process data is exchanged to and from the sensor (Sensor $\leftrightarrow$ Master). The master does not need to explicitly request these process data.

### <span id="page-6-1"></span>**3.2.1 Process Data-In**

Process Data-In is sent from the sensor to the master (Sensor  $\rightarrow$  Master).

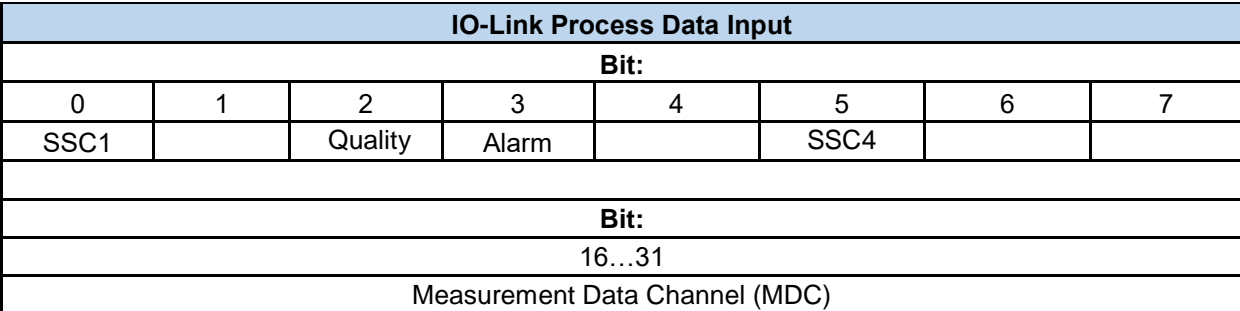

The Process Data Input is an 32bit string and structured according to the Smart Sensor Profile definition PDI32.INT16\_INT8.

#### *Bit 0: SSC1 (Switching Signal Channel 1)*

This bit is the digital representation of a switching output. Bit  $0 = 0 \rightarrow$  No object is being detected (Logic: Normal) Bit  $0 = 1 \rightarrow An$  object is being detected (Logic: Normal) See section [4.3](#page-10-0) to learn how to configure this bit

#### *Bit 2: Quality*

The quality bit signals that the signal quality has fallen below the configured threshold. It is directly connected to the weak signal indication LED (section [4.6.2\)](#page-23-0) See section [4.7](#page-24-0) to learn how to configure this bit

#### *Bit 3: Alarm*

The alarm bit indicates that there is a detectable problem with the configuration or function of the sensor. Bit  $3 = 0 \rightarrow$  Sensor operates properly.

Bit  $3 = 1 \rightarrow A$  problem with either the sensor configuration or function was detected.

#### *Bit 5: Switching Signal Channel 4 (SSC4), Switch Counter Function*

By configuring SSC4, it is possible to set up a binary signal related to the number of switchcounts of SSC1. An auto-reset and timefilters are included, to be able to create a full-featured counter being able to count lot sizes without any need to code software on the PLC.

See section [4.3.4](#page-17-0) to learn how to configure this bit.

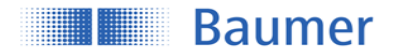

#### *Bit 8 to 15: Scale*

Value is the exponent to the power of ten, applicable to the value of the Measurement Data Channel (MDC) Example:

- Value of MDC 1000
- Unit m
- Scale -6
- Means  $1000*10-6$  m or 1000 um

As O200 sensors only provide measuring values where no scale factor is required, the scale factor is set fixed to 0 (zero).

#### *Bit 16 to 31: MDC / Measurement Value*

MDC stands for measurement data channel. Via this channel the distance value or the switch counts of SSC1 or 4 can be read out as 16 bit integer value. See section [4.2](#page-8-2) to learn how to configure the MDC.

### <span id="page-7-0"></span>**3.2.2 Process Data-Out**

This data is cyclically sent from the master to the sensor (Master $\rightarrow$ Sensor).

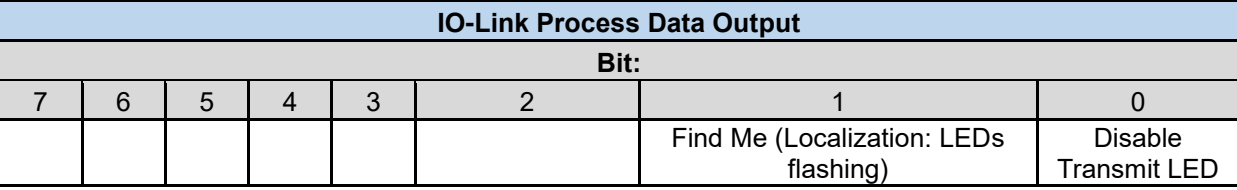

#### *Bit 0: Disable Transmit LED*

If set to true, the transmition LED is deactivated. The sensor will not deliver a measurement or switching value. This can be useful to measure neighbouring sensors sequentially or to perform functional tests.

#### *Bit 1: Find Me Function*

Signalling e.g. by flashing LEDs on the sensor to locate and physically identify a sensor in a machine or system. The signalling can be triggered, for example, from the engineering tool of the controller.

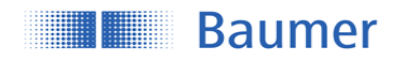

### <span id="page-8-0"></span>**4 Parameter**

### <span id="page-8-1"></span>**4.1 System Commands**

A factory reset of the sensor activates the default parameters as programmed in the factory. All parameters changed by the user will be lost.

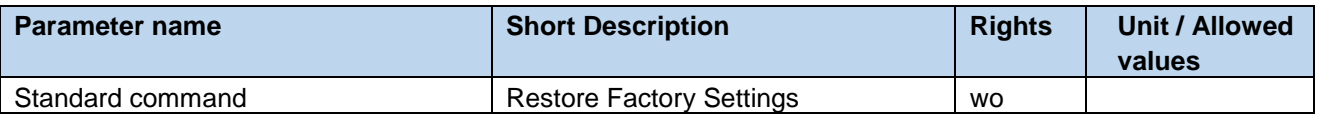

### <span id="page-8-2"></span>**4.2 Measurement Data Channel (MDC)**

### <span id="page-8-3"></span>**4.2.1 Measurement Values**

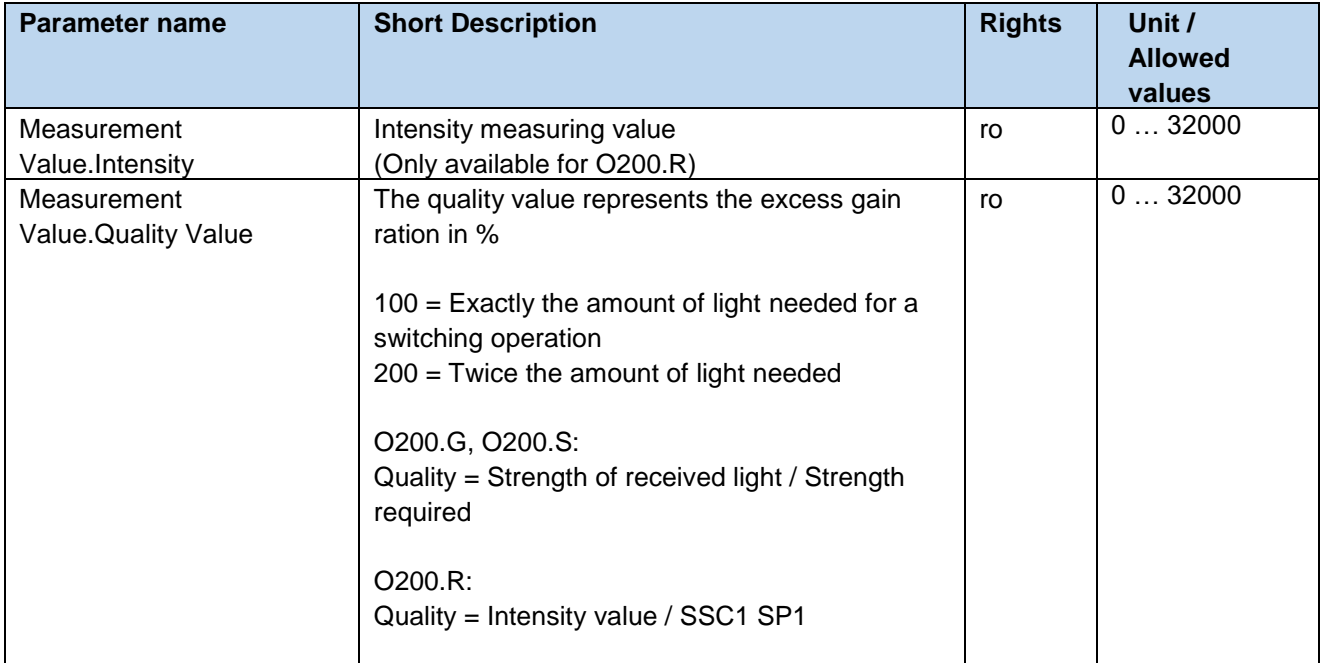

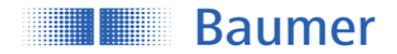

### <span id="page-9-0"></span>**4.2.2 Switch Counts**

For each individual SSC a switching counter is implemented, which can be used as diagnosis data or also as measurement value. The number of counts of each channel can also be mapped to the measurement data channel MDC by adjusting the MDC source. Trigger of counter is on positive slope of related SSC.

#### Note:

Each power up, the switch counts are being reset/start from 0.

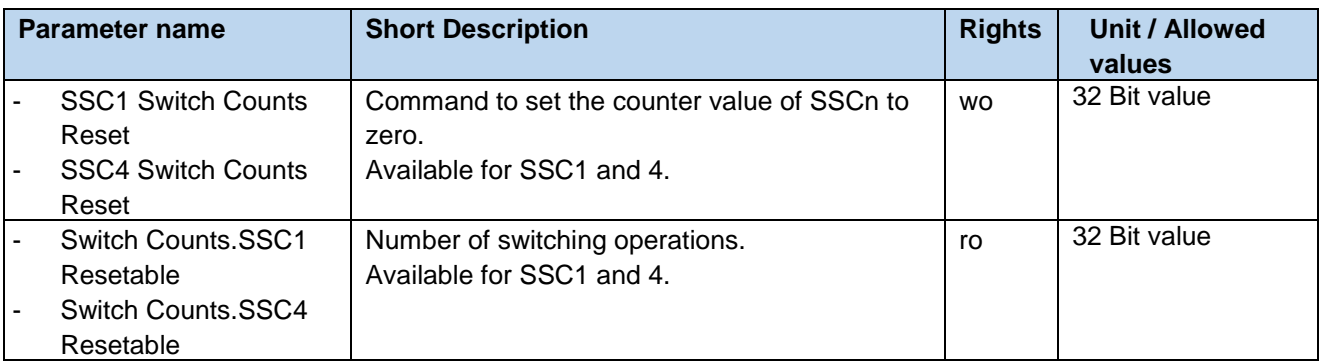

### <span id="page-9-1"></span>**4.2.3 MDC Source**

Selects which measuring value is mapped to the MDC channel and is then available via the process data-IN path. When SSC1, SSC2 or SSC4 is selected the number of switches detected by the channel is shown.

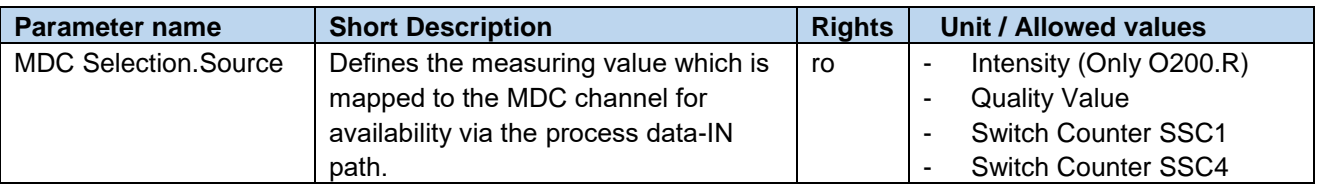

#### <span id="page-9-2"></span>**4.2.4 MDC Descriptor**

This parameter allows to read out the limits of the measuring range of the sensor and unit. When the sensor detects values outside of this range, it will report an out of range value (32760).

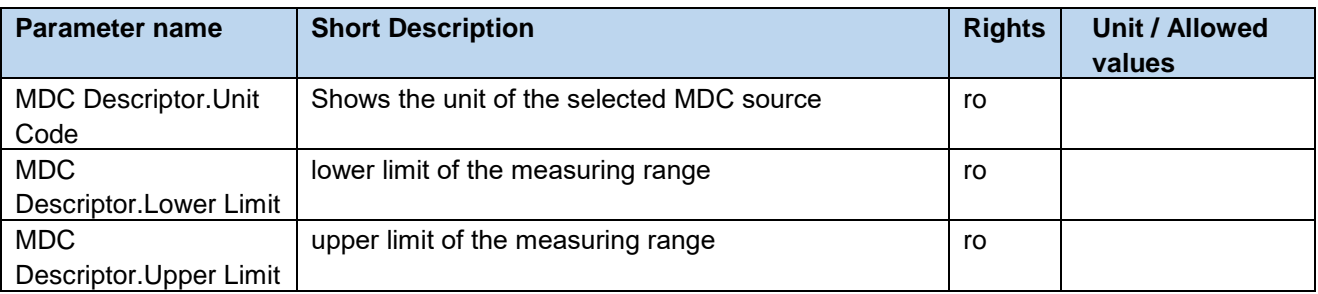

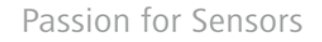

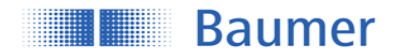

## <span id="page-10-0"></span>**4.3 Configuration - Switching Signal Channel (SSC)**

The sensor features two different switching channels. Switching Signal Channel SSC1 is reserved for object detection.

Switching Channel 4 includes a counter function with an auto-reset. All switching channels can be adjusted individually via IO-Link. All switching channels can be mapped to the MDC as well. Then they will show the counts detected by the channel.

For more information about how to set-up the Counter/SSC4 channel and its behavior, please see section [4.3.4.](#page-17-0)

### <span id="page-10-1"></span>**4.3.1 Setpoints SP**

Using this parameter the user can modify the switchpoint of the sensor by enter the intensity (O200.R) or distance value (O200.G, O200.S) at which the sensor should switch (teach-by-value function). **[Figure 4](#page-10-2)** shows the illustration of the switching behavior. Regarding Single point mode only SP1 is relevant, SP2 is not active.

For the Window mode SP1 & SP2 are active. The switching modes are explained in section Window mode is only available for the SSC1 of O200.G and for the SSC4/Counter.

<span id="page-10-2"></span>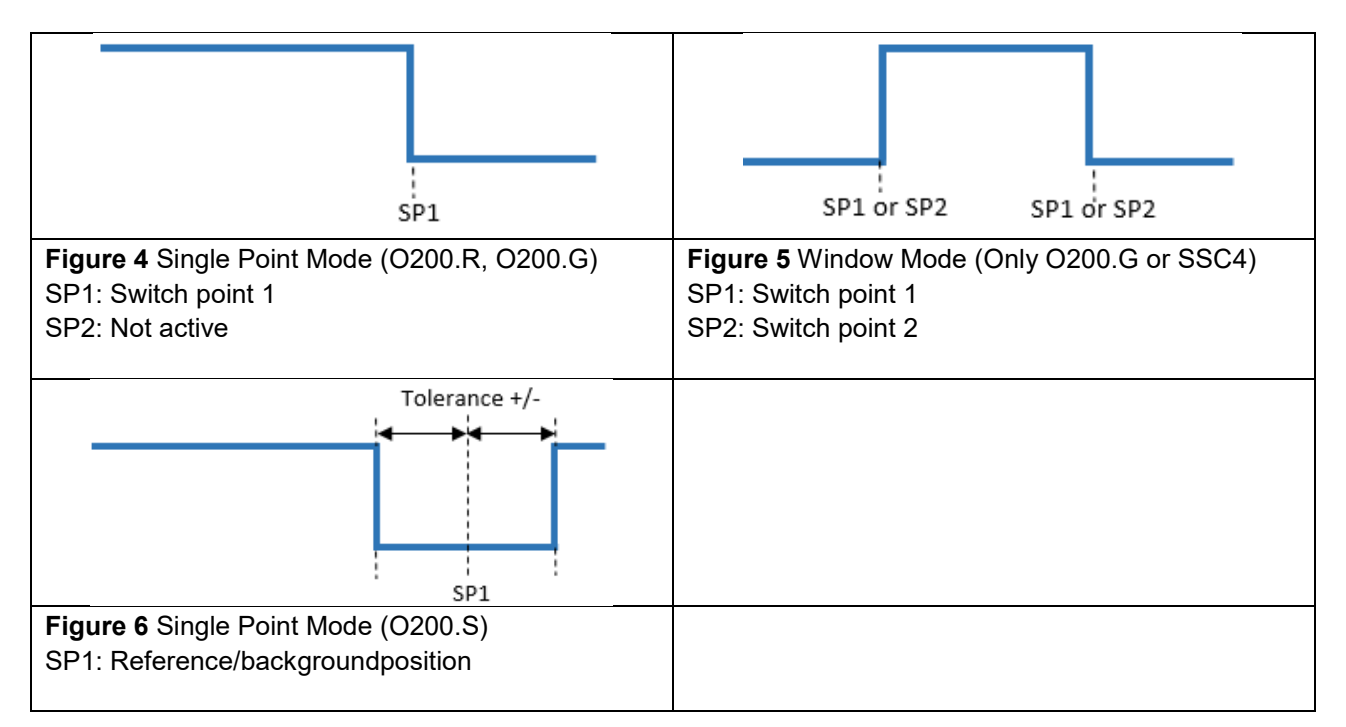

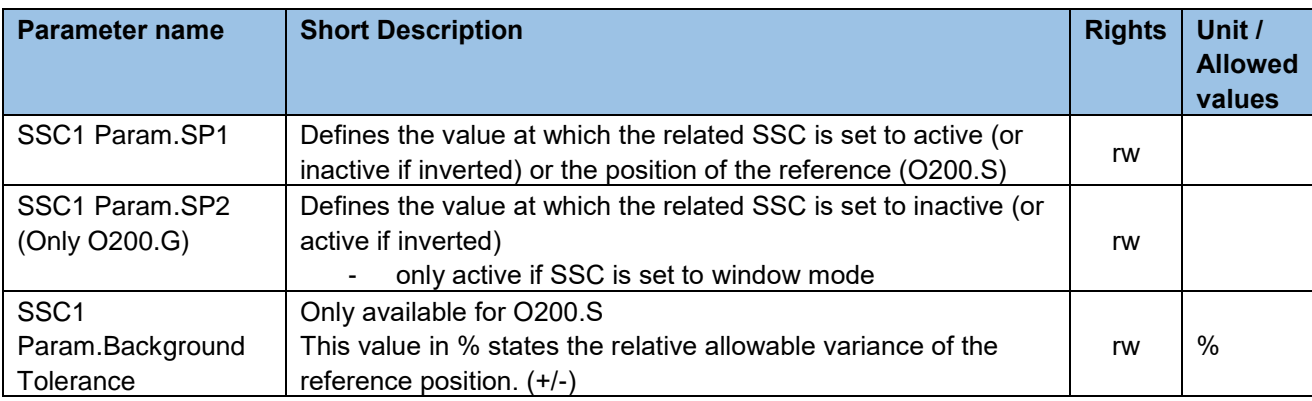

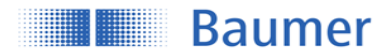

### <span id="page-11-0"></span>**4.3.2 SSC Configuration**

### <span id="page-11-1"></span>**4.3.2.1 Switching Mode**

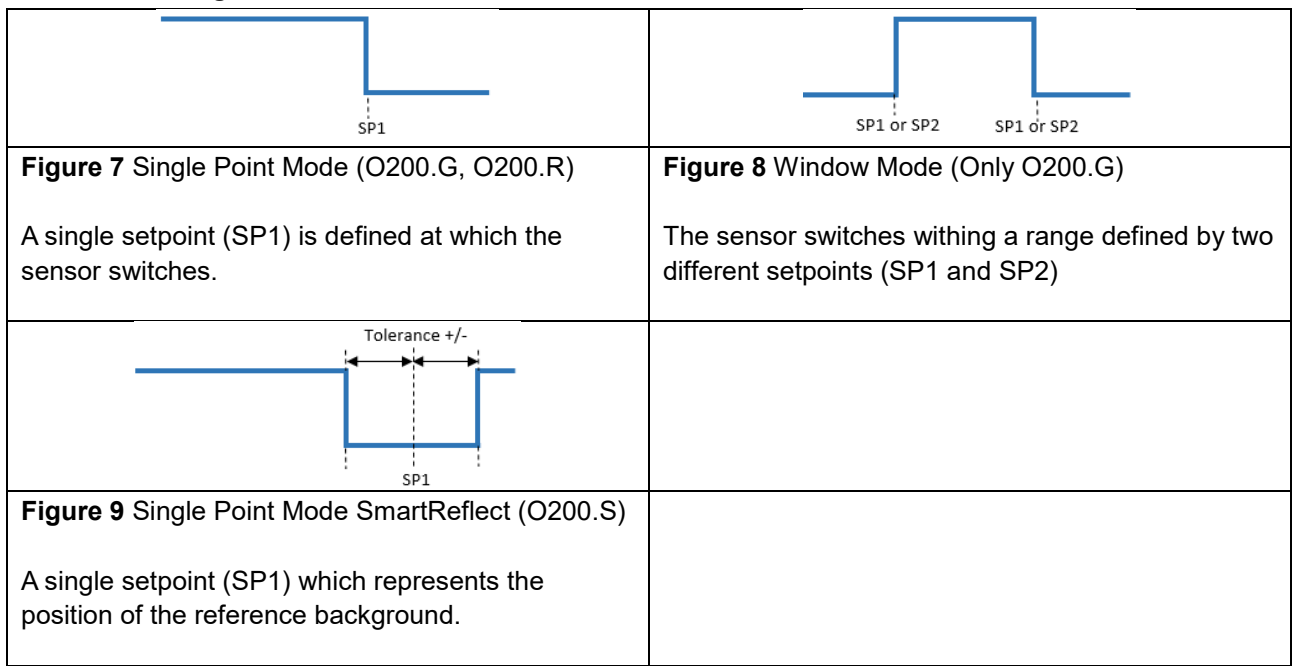

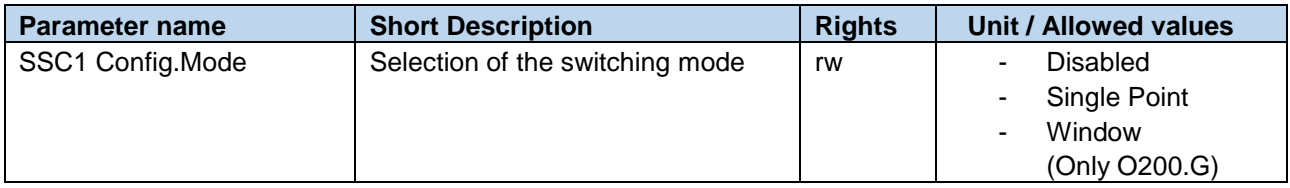

### **4.3.2.2 Channel Logic**

Allows to change the output logic from Normally Open (NO, Normal) to Normally closed (NC, Inverted).

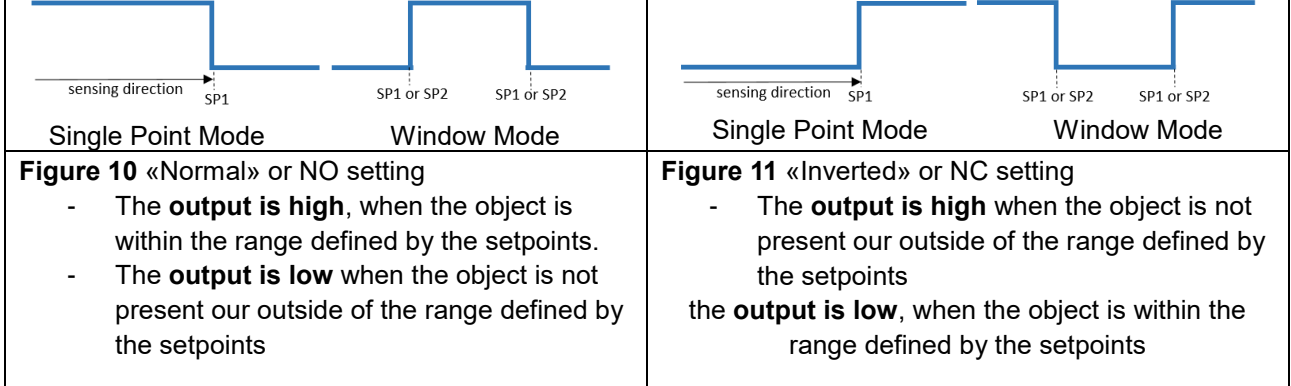

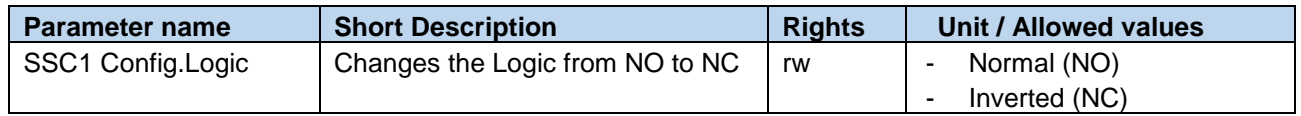

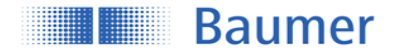

### **4.3.2.3 Hysteresis Alignment Mode (Only O200.G)**

In case of axial detection tasks like stop trigger or level detection, an accurate switching distance is required. To adapt the switching behavior and the hysteresis to the movement direction of the object, the alignment of the hysteresis can be changed.

Only available for O200.G sensors.

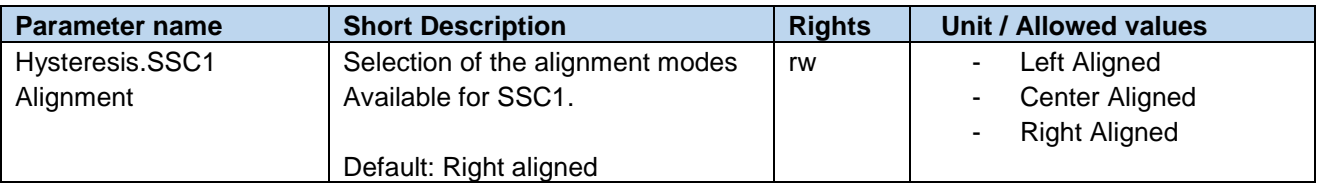

### **4.3.2.3.1 Left Aligned**

Left Aligned defines the hysteresis to be aligned towards the sensor / against the sensing direction.

When to apply?

- For an accurate switching distance in case the object is moving away from the sensor

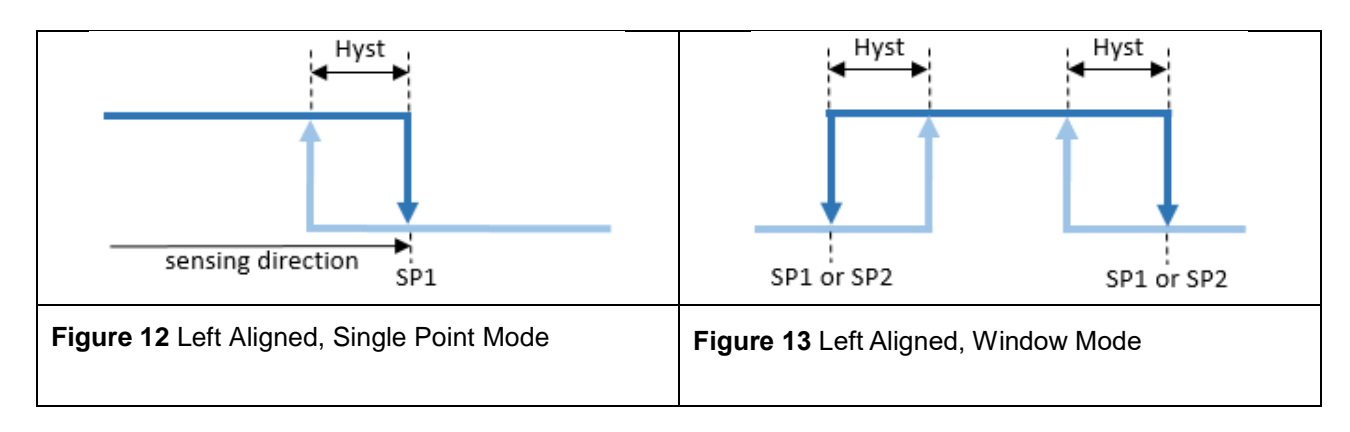

### **4.3.2.3.2 Right Aligned**

Right Aligned defines the hysteresis to be aligned away from the sensor / in sensing direction.

When to apply?

- For an accurate switching distance in case the object is moving towards the sensor.
	- o Example: Stop trigger application, usual detection tasks.

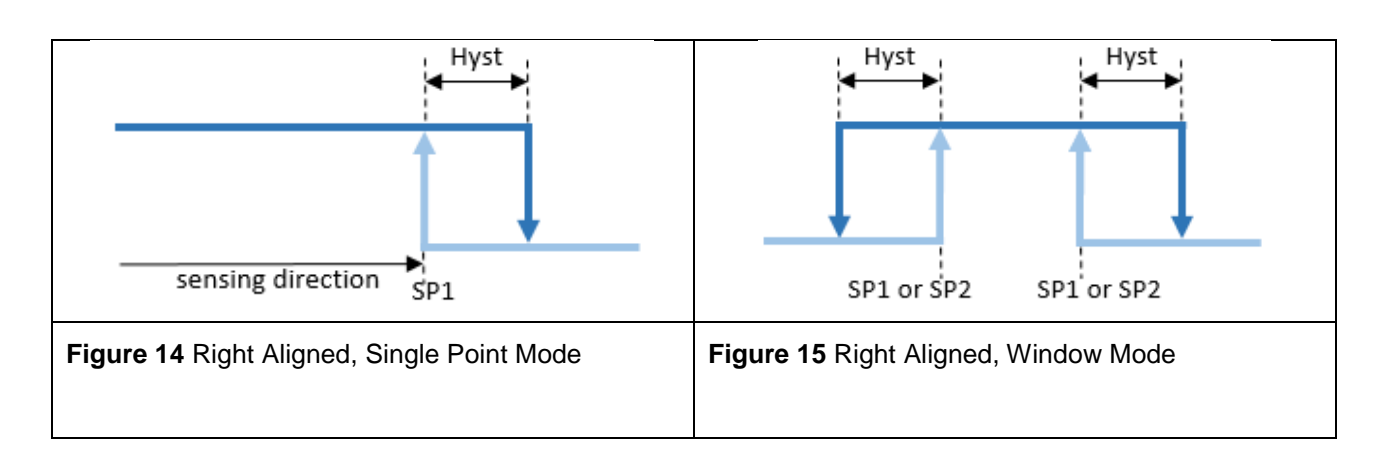

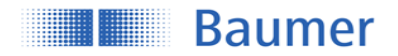

### **4.3.2.3.3 Center Aligned**

A compromise between left and right aligned. The hysteresis is aligned symmetrical around the individual setpoints.

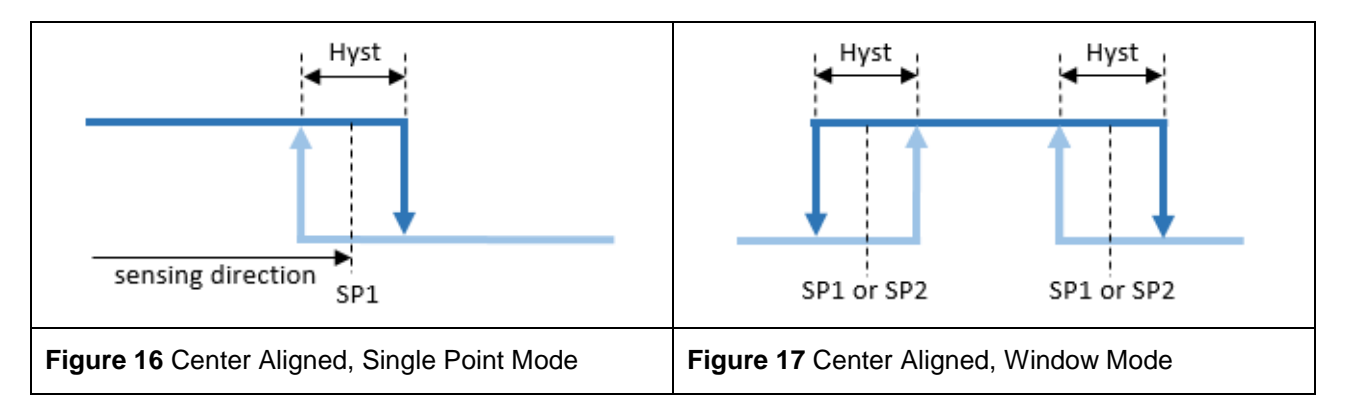

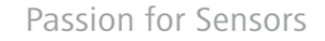

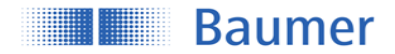

### <span id="page-14-0"></span>**4.3.3 Timefilter**

This changes the timing of the switching signals, for example to avoid bouncing/suppress false switching operation. The ability to directly parametrize and configure the timing on the sensor itself, removes the need to have additional coding on the PLC or to use pulse stretching adapters.

The described time filters can be configured and applied to each SSC individually.

#### **4.3.3.1 Response Delay Time**

The response delay time defines the time, the measurement value needs to be above (single point mode) or inside (window mode) the switchpoints of the related SSC until its status changes to active (or inactive, if the logic is inverted as described in section [4.3.2.1\)](#page-11-1)

When to apply?

- To avoid the detection of small peaks/false switching operations due to structure changes of the background or similar.
- To avoid wrong switching of known disturbances such as the wheel of a mixer
- To avoid bouncing.
- To optimize the timing of the execution of a subsequent actor triggered by the outssput of the sensor.

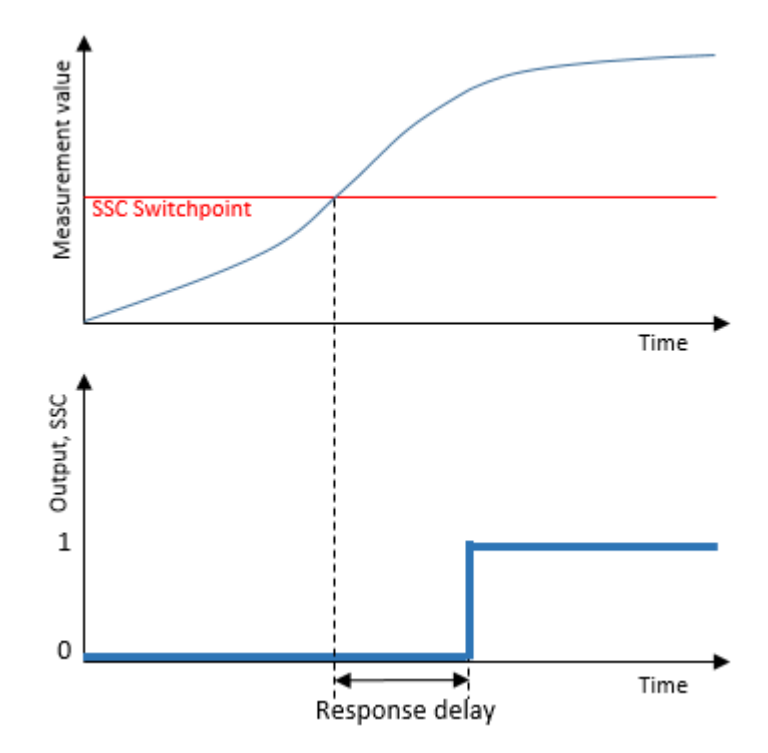

Figure 18: Response Delay

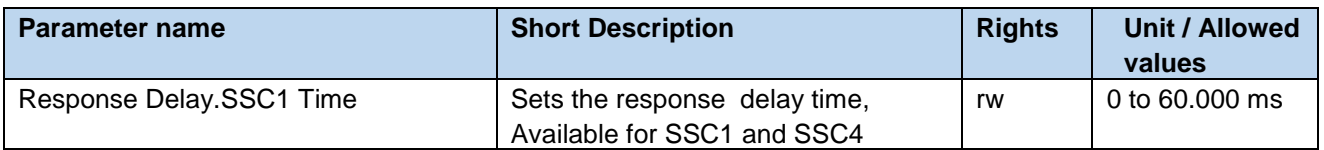

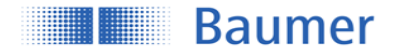

### **4.3.3.2 Release Delay Time**

The release delay time defines the time, where the measurement value needs to be below (single point) or outside (window mode) of the switchpioints of the related SSC, until its status is changed to inactive (or active, if the logic is inverted as described in section [4.3.2.1\)](#page-11-1)

When to apply?

- To avoid false switching operations in case of an object which is not 100% stable to detect over the whole length
- To supress short losses of a proper signal due to known disturbances such as the wheel of a mixer-
- To avoid bouncing.
- To optimize the timing of the execution of a subsequent actor triggered by the output of the sensor.
- To detect a unwanted gap size within a continuous flow of products.

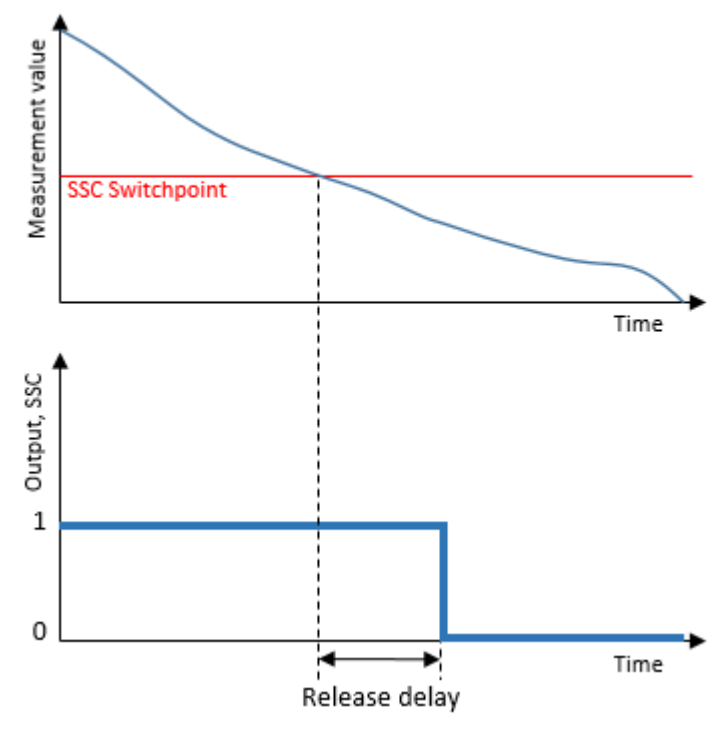

Figure 19: Release Delay

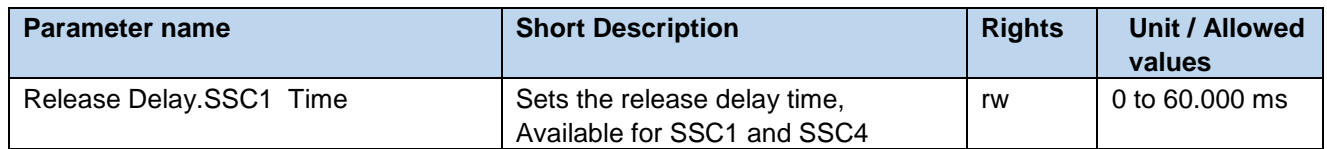

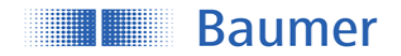

### **4.3.3.3 Minimum Pulse Duration**

The minimum pulse duration defines the minimum time, the switching signal of the related SSC stays active or inactive after the change of its status.

When to apply?

- To align the timing of the sensor to a slower PLC.
- To avoid bouncing.
- To avoid false pulses due to short losses of a proper signal.
- To straighten the clock / pace

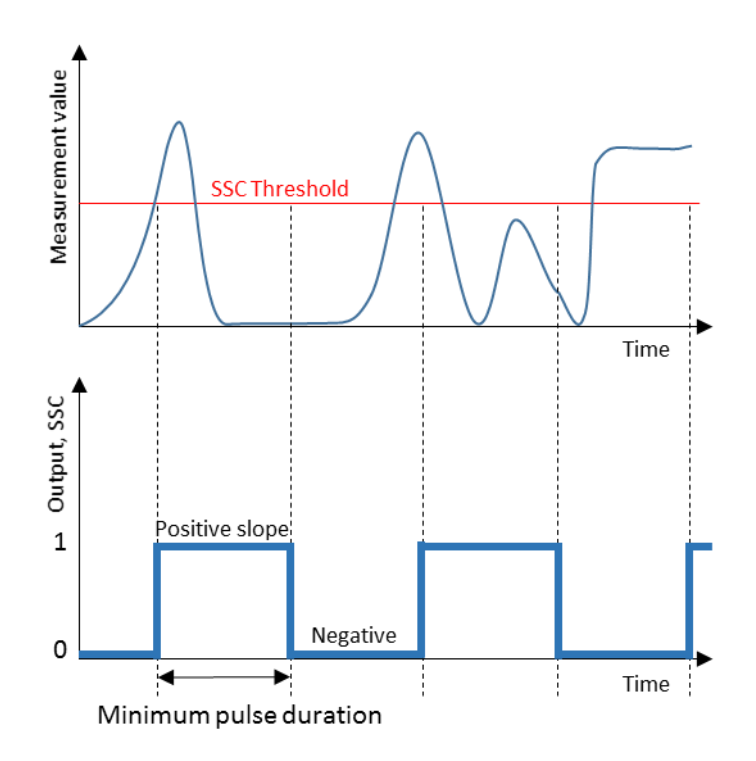

### **Figure 20** Minimum Pulse Duration

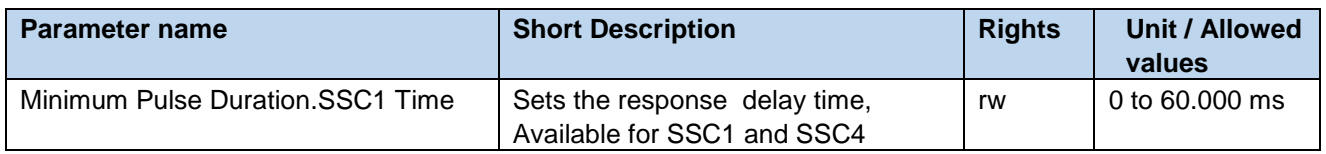

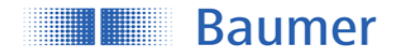

### <span id="page-17-0"></span>**4.3.4 Counter / SSC4**

For each individual SSC a switching counter is implemented, which can be used as diagnosis data or also as measurement value. The number of counts of each channel can also be mapped to the measurement data channel MDC by adjusting the MDC source (See section [4.2.3\)](#page-9-1). Trigger of counter is on positive slope of related SSC.

By configuring SSC4, it is also possible to set up a binary signal related to the number of switchcounts of SSC1. An auto-reset and timefilters are included, to be able to create a full-featured counter being able to count lot sizes without any need to code software on the PLC.

As all SSCs, SSC4 can also be mapped to the digital output giving the possibility to create a stand-alone lotsize counter.

In section [3.1,](#page-5-1) the signal path is decribed more detailed, to illustrate how the counter module is implemented. In section [4.3.4.2](#page-18-0) the behavior depending on the configuration is explained.

### **4.3.4.1 SSC4 Configuration**

In general the SSC4 offers the same features as the SSC1 and SSC2 based on distance (See [4.3.2\)](#page-11-0), including also timefilters.

Exceptions:

- No hysteresis settings as there are only incremental counts.
- Additional parameters to adjust like *SSC4 Source* and *SSC4 Auto-Reset.*

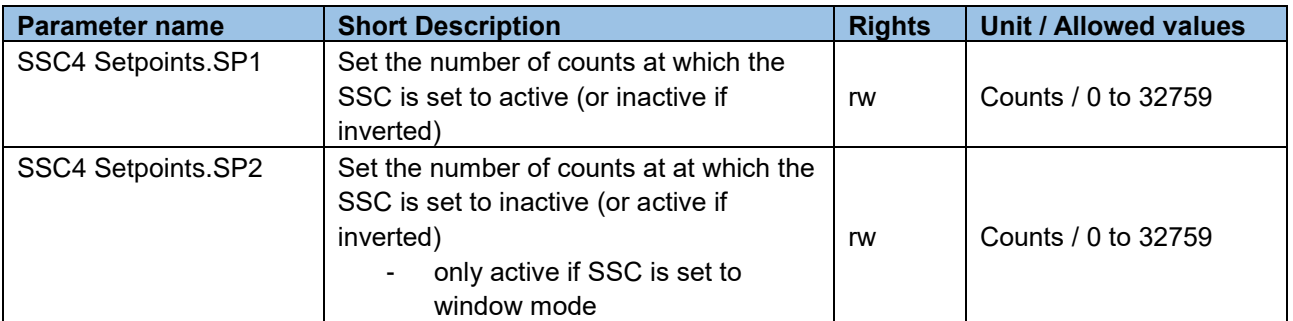

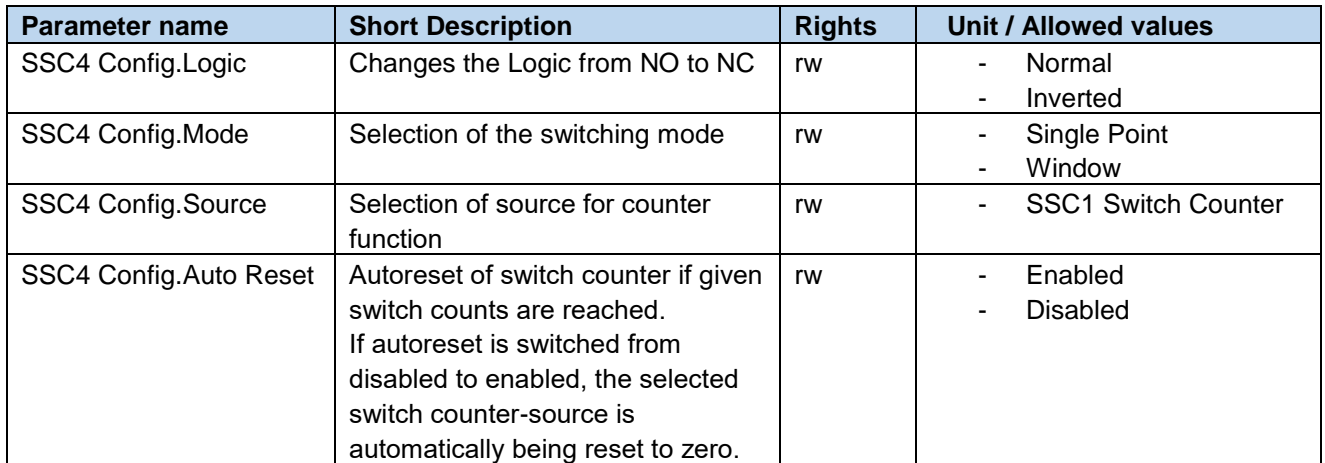

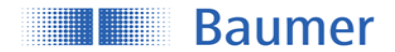

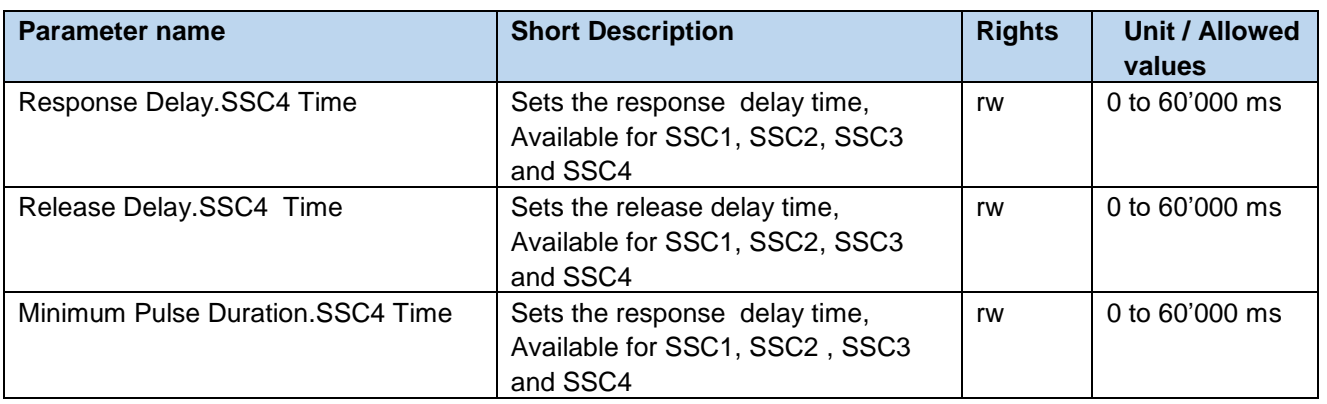

### <span id="page-18-0"></span>**4.3.4.2 SSC4 Behavior**

By enabling autoreset, a full-featured counter being able to count lot sizes can be created without any need of a manual reset.

Timefilters like *Response Delay* can help to optimize the timing of the execution of a subsequent actor.

[Figure 21](#page-18-1) illustrates the behavior of SSC4 using different setting. SSC4 source is hereby the switchcounter of SSC1.

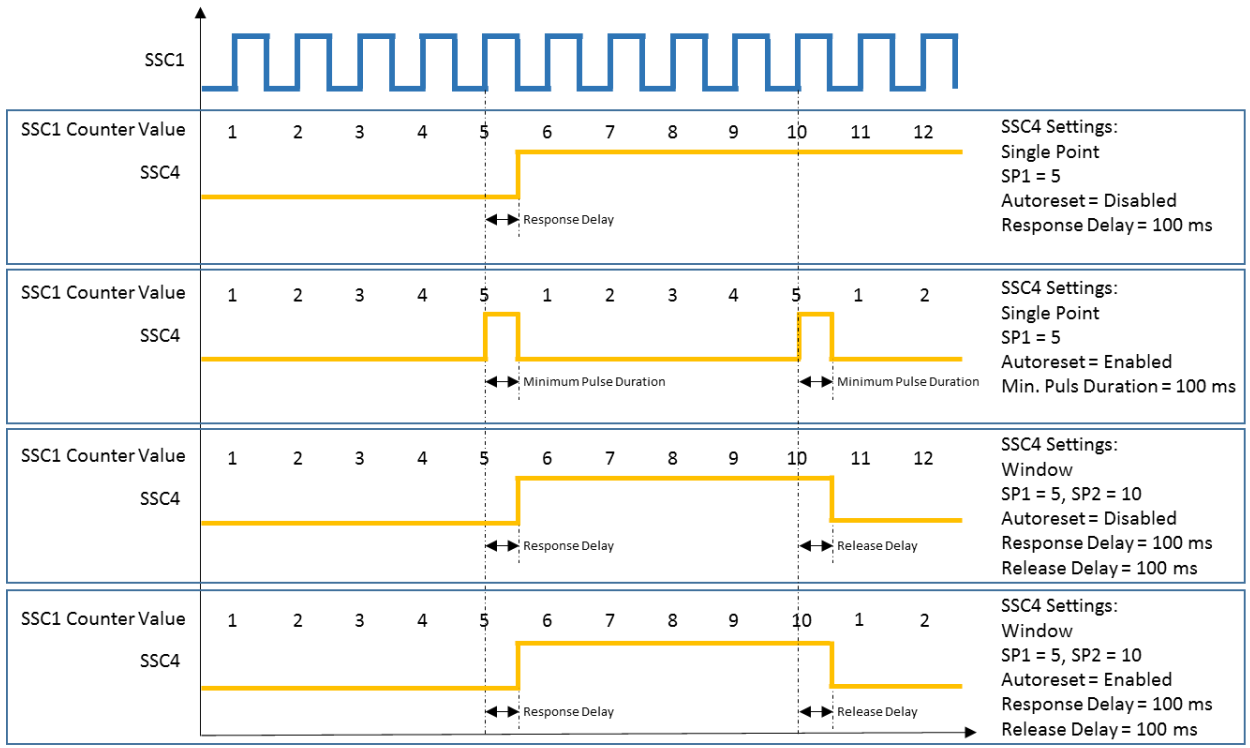

<span id="page-18-1"></span>**Figure 21** Behavior SSC4/Counter: Single-Point or Window, Autoreset enabled or disabled

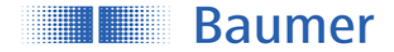

### <span id="page-19-0"></span>**4.4 Signal Processing**

### <span id="page-19-1"></span>**4.4.1 Measurement Mode (Only O200.G, S)**

With this parameter pre-defined modes can be selected to achieve optimal results without much trial and error.

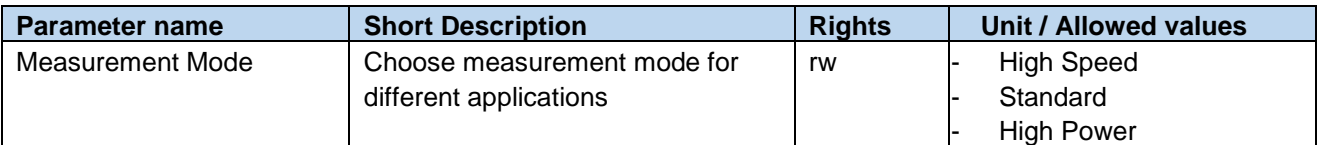

#### **High Speed:**

Ideal for fast moving objects. Sensors is adjusted for fastest response time. Detection ability identical to Standard-Mode but with reduced ambient light immunity

#### **Standard:**

Standard setting with outstanding performance with the highest ambient light immunity.

#### **High Power:**

Twice the excess gain compared to Standard mode but with slower response time. Reduced hysteresis due to better signal/noise ratio.

### <span id="page-19-2"></span>**4.5 Input/Output Settings**

### <span id="page-19-3"></span>**4.5.1 Switching Output**

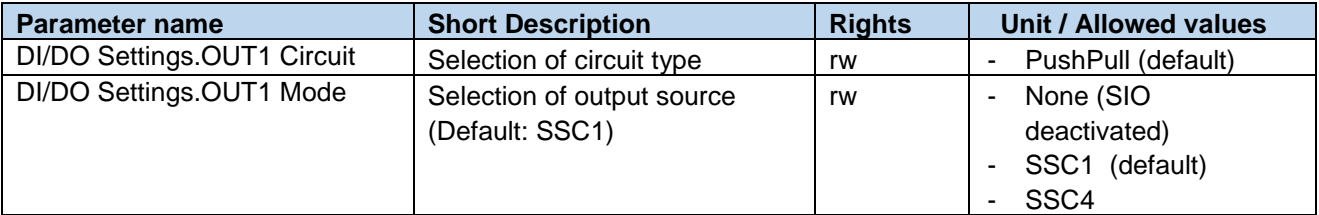

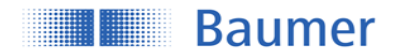

### <span id="page-20-0"></span>**4.6 Local User Interface**

Different parameters are available to configure the local user interface which means the indication LED and the qTeach availability or qTeach mode (Xpress vs Xpert, static vs dynamic)

### <span id="page-20-1"></span>**4.6.1 Local Teach Settings**

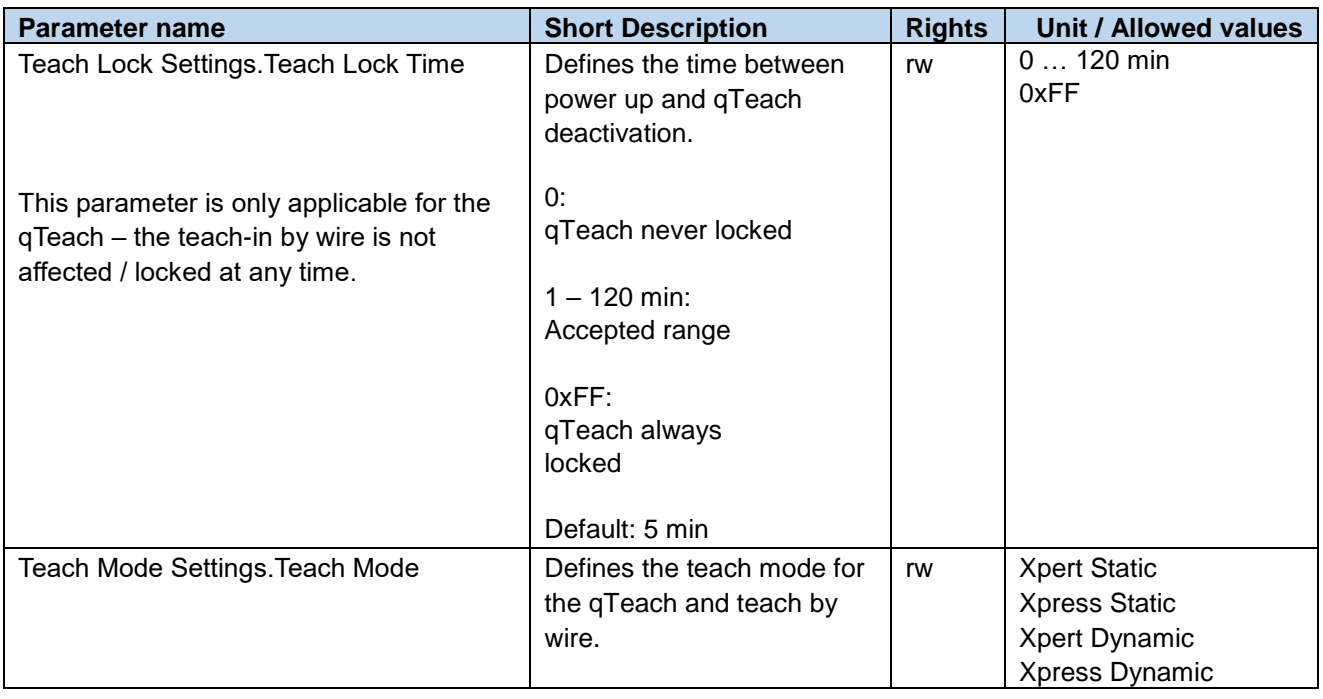

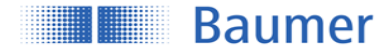

### **4.6.1.1 Local Teach: Teach Modes**

Applicable for qTeach and for teach-in by wire

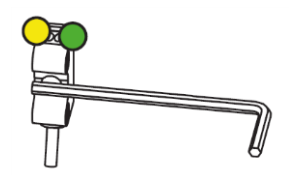

Figure 22: Teach-in activation by qTeach

The switching behavior depends if the switching mode is set to single point or window (only available for O200.G).

For the behavior resulting based on the teach-in, please check section [5](#page-25-0) and the following sub-chapters or section [4.3.2](#page-11-0) how to adjust the switching mode or relevant parameters. (TPO, hysteresis, …)

If the teach-in was not successful, is indicated by the LED flashing 8 Hz for 2 sec. Previous settings are restored.

If the teach-in was successful, the sensor turns in to operation mode.

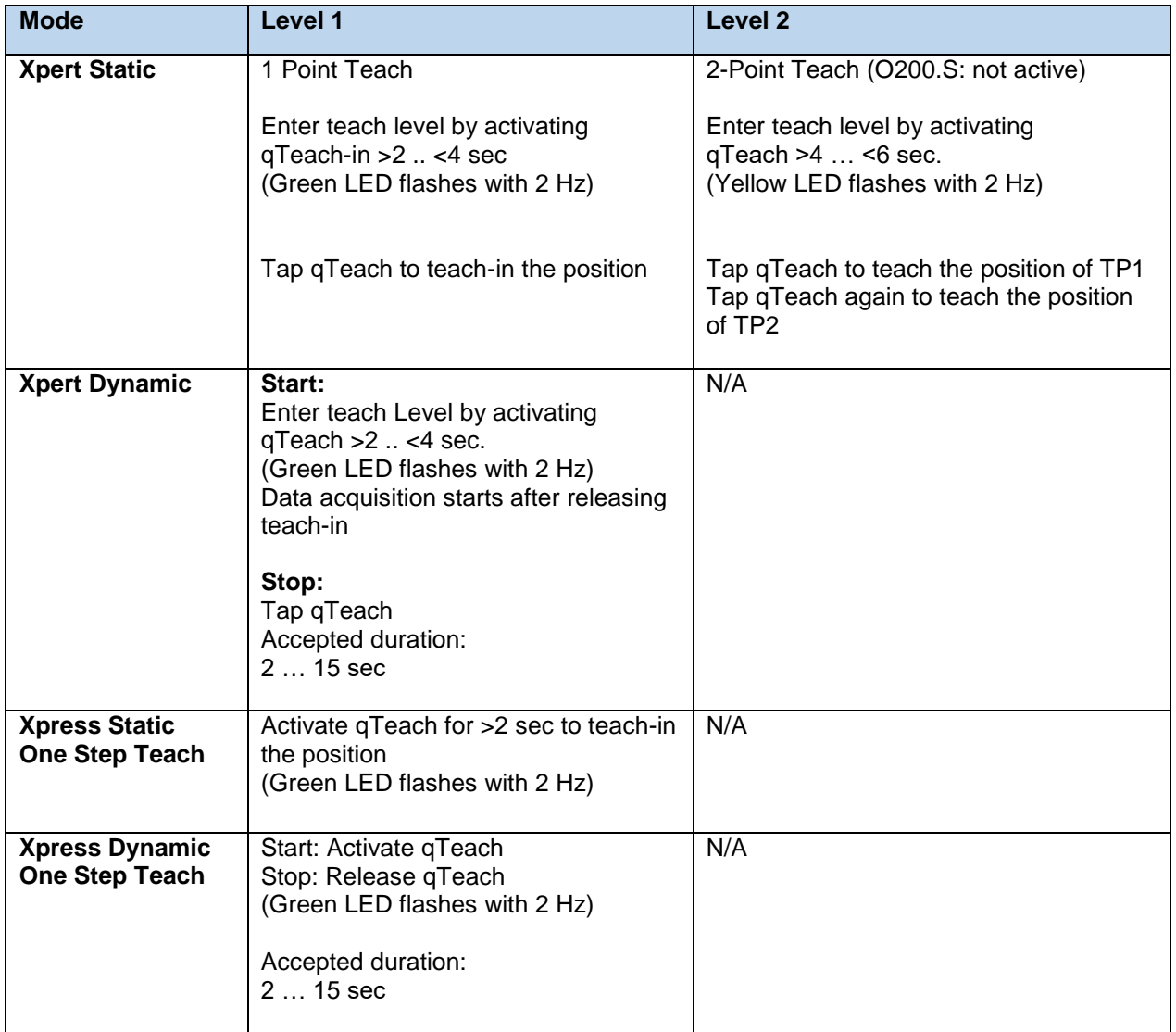

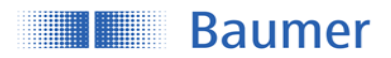

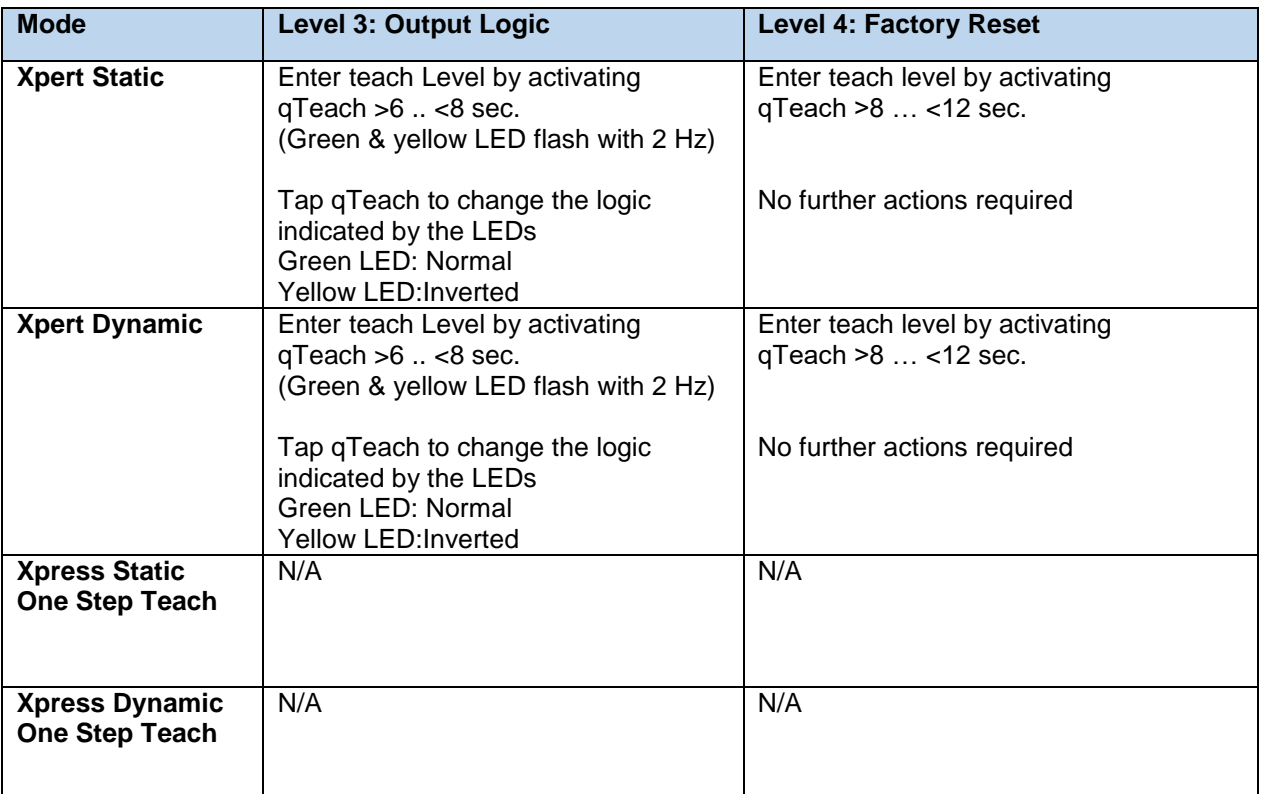

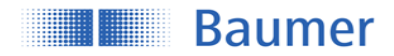

### <span id="page-23-0"></span>**4.6.2 Indication LEDs**

While the underlying functionality of the LEDs is in general well defined, it is possible to deactivate or to invert those.

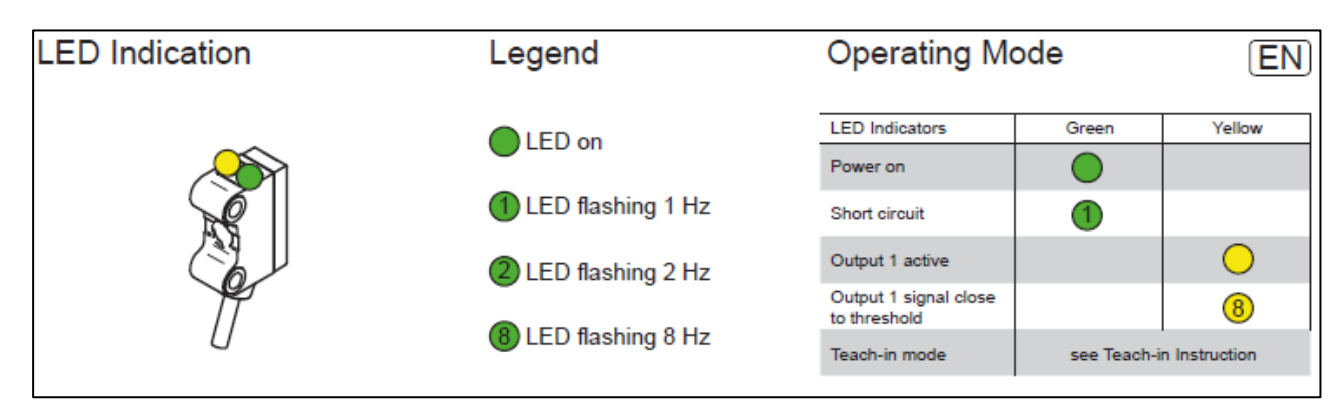

**Figure 23** LED Indication - Standard-behavior in operating mode

<span id="page-23-1"></span>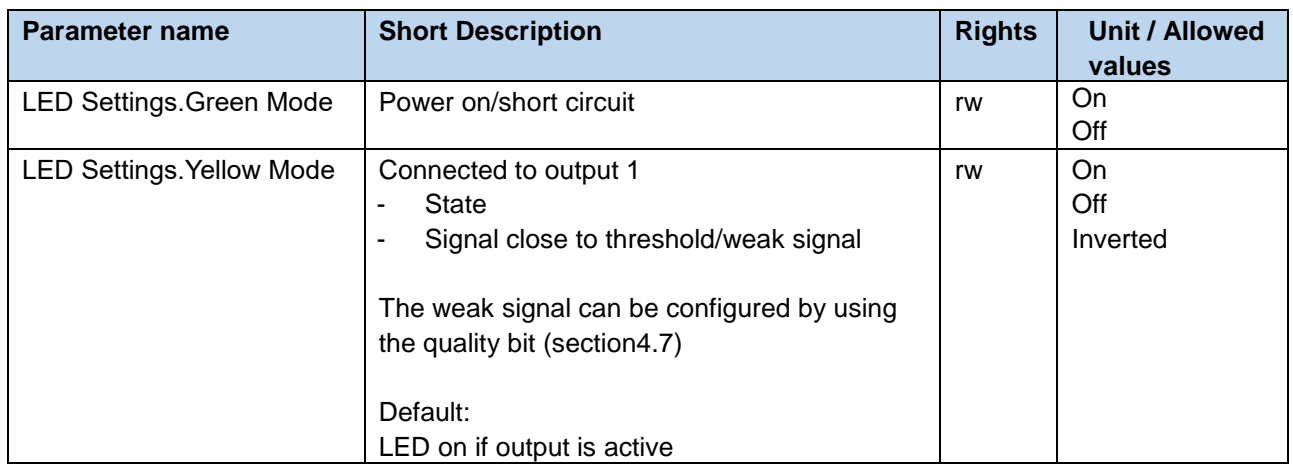

If the LED mode is set

- *On,* the behaviour of the related LED is as described in [Figure 23.](#page-23-1)
- *Off*, the LED is deactived except if the function Find Me is activated. (See section [3.2.2\)](#page-7-0)<br>- *Inverted*, the LED behaviour is inverted to the definition in Figure 23.
- *Inverted*, the LED behaviour is inverted to the definition in [Figure 23.](#page-23-1)

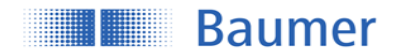

### <span id="page-24-0"></span>**4.7 Quality Parameters**

The O200 sensors offers quality values to give an idea about the reliability or trend of the process based on the ratio of the current signal and the threshold or minimum required signal.

- Contamination indicaton
- Alignment indication
- Evaluation of process reliability

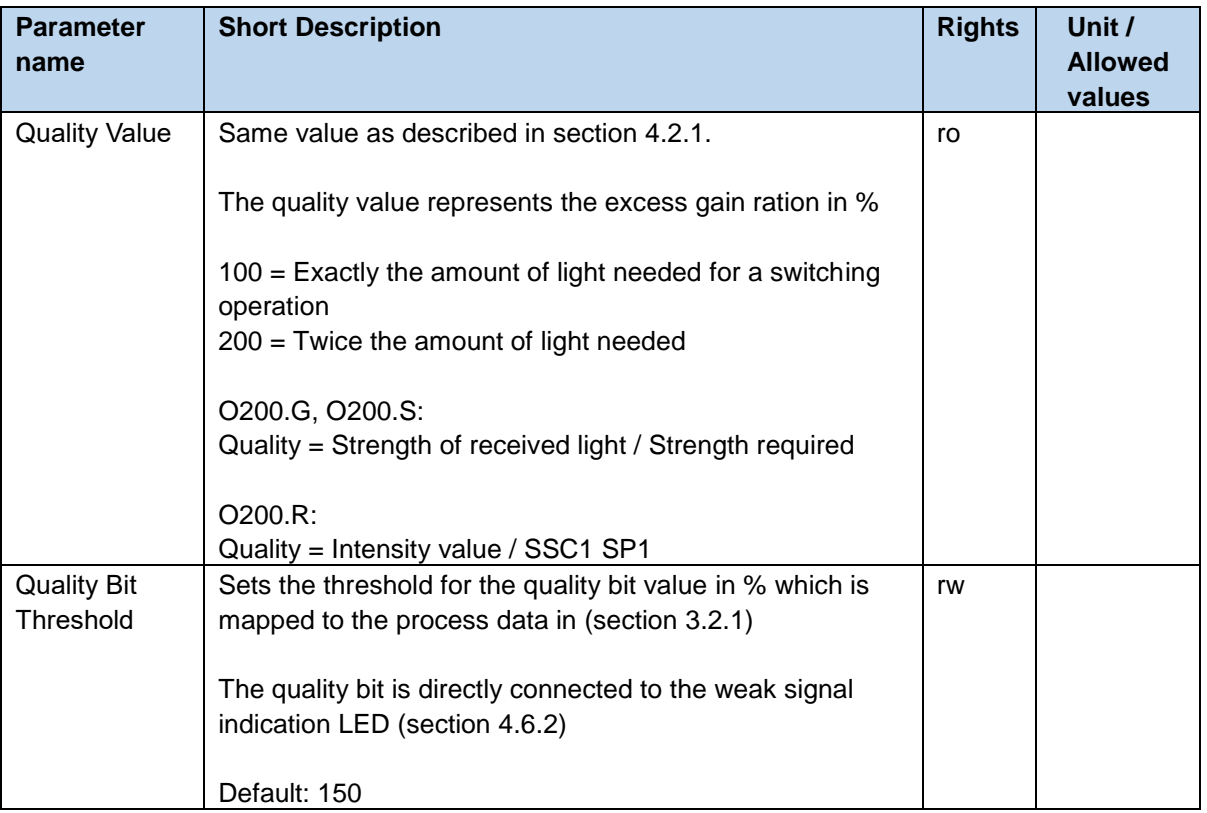

### <span id="page-24-1"></span>**4.8 Device Access Locks**

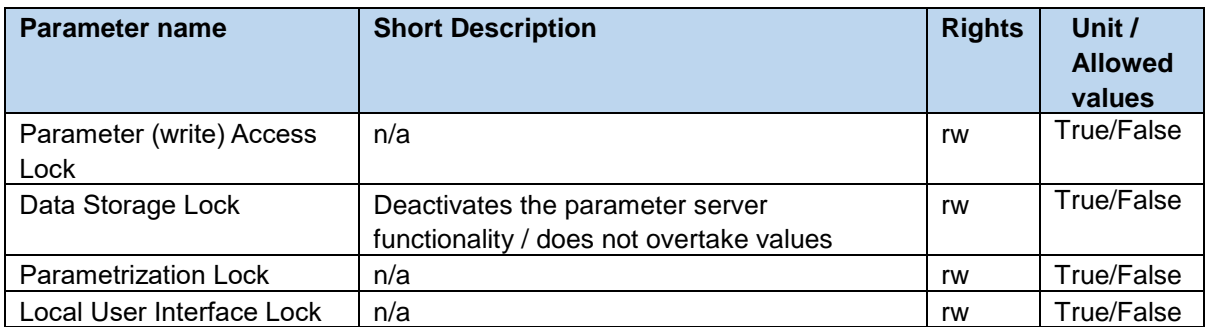

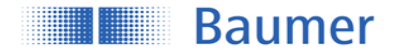

## <span id="page-25-0"></span>**5 Teach Commands**

By using teach commands, the setpoints of the switching signal channel SSC1 can be defined by teach-in the position of the object or reference.

Next to teach-by-value which can be applied as described in section [4.3.1,](#page-10-1) using teach commands makes it easy to compensate individual variations such as mechanical and mounting tolerances.

There are two different procedures available – static or dynamic – which can be individually chosen independent of the switching mode of the selected SSC

- Static: Defines the setpoints by teach-in the positions of non-moving objects
- Dynamic: For moving and small objects. Analyzes the minimum and maximum distances within a time frame to define the setpoints.

The teach-in procedures are described more detailed in section [5.2](#page-26-0) (Static) and [5.3](#page-30-0) (Dynamic).

The switching behavior of each switching signal channel depends on the configuration (Switching Mode, Channel Logic, …) described in section [4.3.2.](#page-11-0)

### <span id="page-25-1"></span>**5.1 Teach Channel Selection, TPO & Teach Status**

The described teach commands can be applied to individual switching signal channels. Before proceeding with the teach-in procedure, make sure to select the SSC that should be addressed.

Furthermore different information are available to indicate the current mode and teach-in state of the selected switching signal channel to help to execute the right commands described in section [5.2](#page-26-0) and [5.3.](#page-30-0)

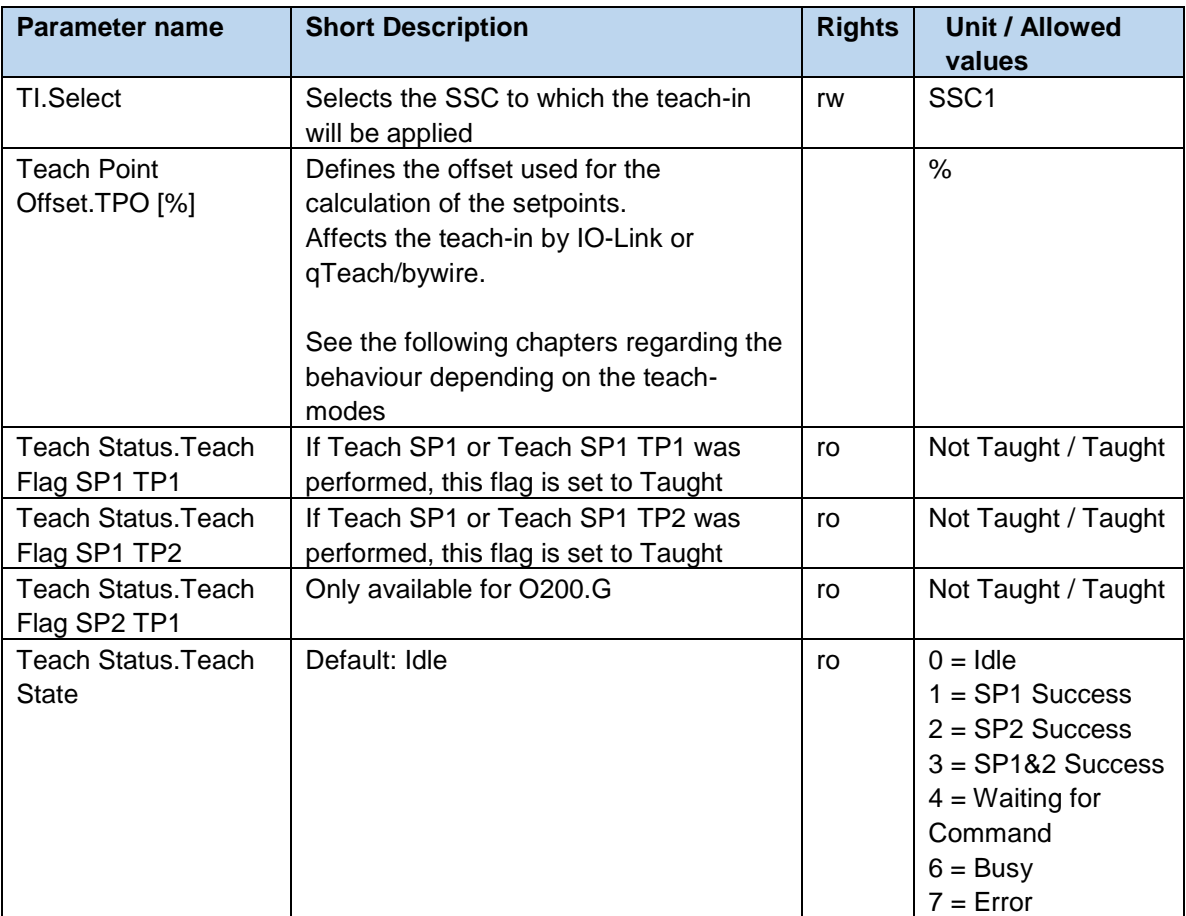

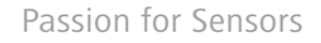

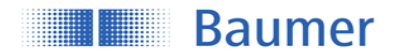

### <span id="page-26-0"></span>**5.2 Static**

By using teach commands, setpoint 1 and setpoint 2 (SP1 and SP2) can be set by placing the object at the desired position and triggering the command. Which command is used in which order varies depending on the active switching mode (Single-Point or Window) of the selected-teach channel and is explained in the following sections.

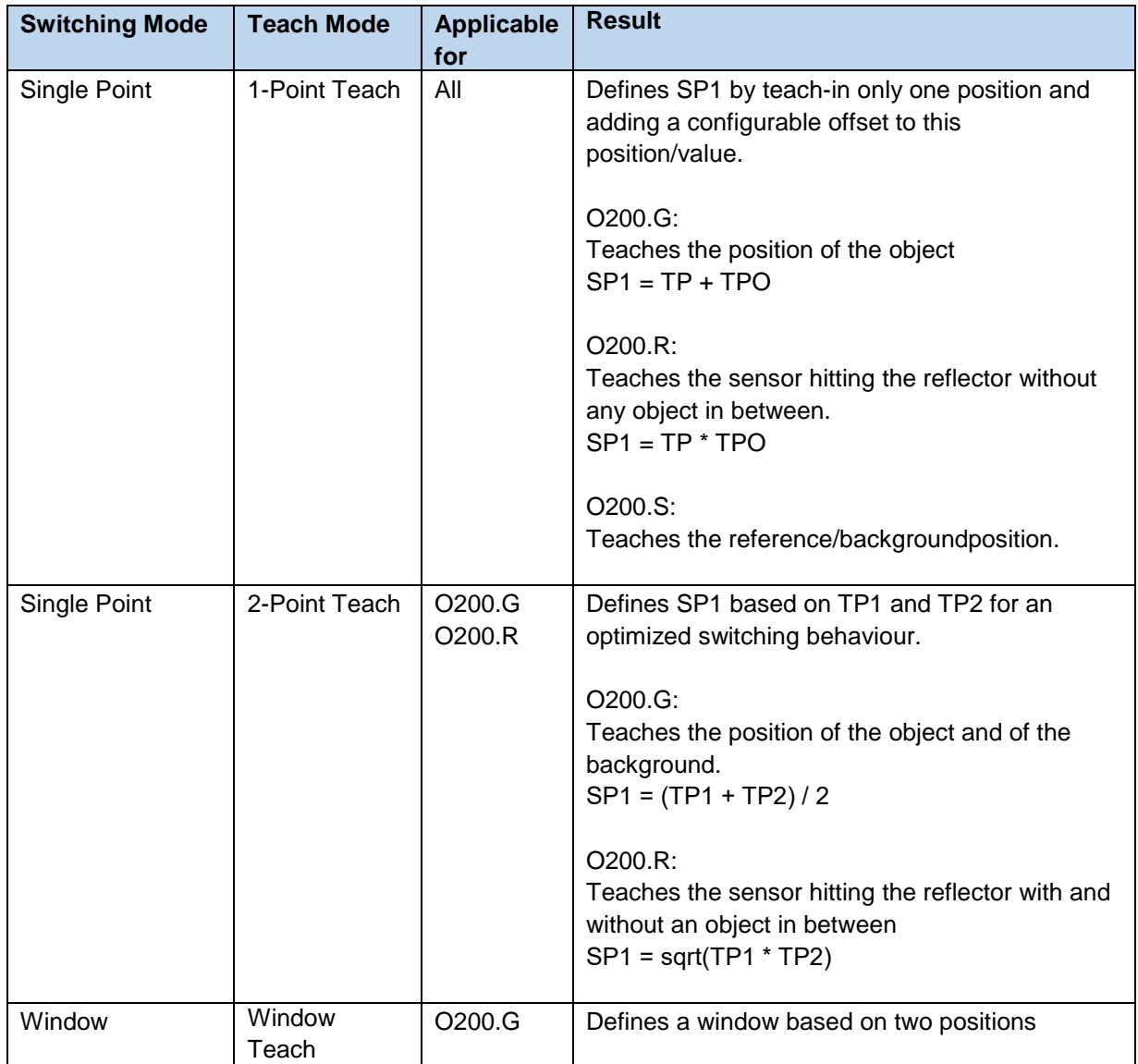

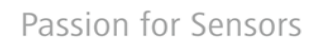

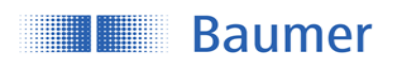

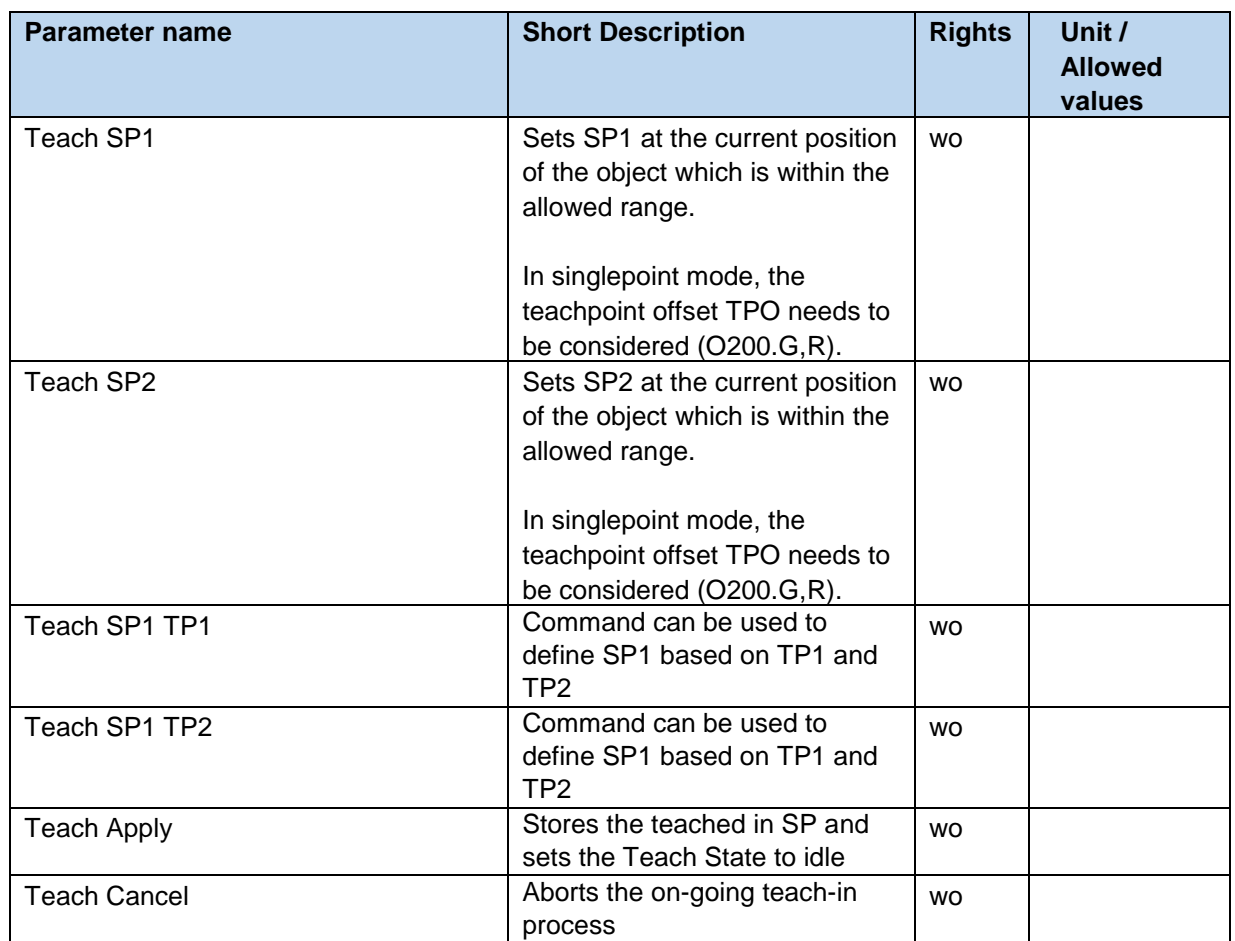

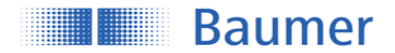

### <span id="page-28-0"></span>**5.2.1 Single Point Mode: 1-Point Teach**

If the selected SSC is configured as Single Point mode (Section [4.3.2.1\)](#page-11-1), following command sequence is required to teach-in SP1:

Command sequence:

- Place object (O200.G), reflector (O200.R) or reference (O200.S) at desired position
- Execute *Teach SP1* to teach-in the position
- Execute *Teach Apply* to store the resulting setpoint

By executing *Teach Cancel* the teach-in procedure can be canceled at any state, as long *Teach Apply* has not been used before.

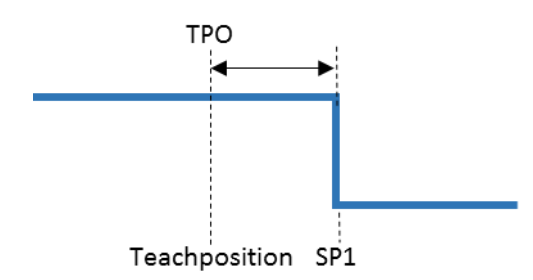

Figure 24: O200.G/O200.R: Single Point Teach, switching behavior

<span id="page-28-1"></span>[Figure 24](#page-28-1) shows the switching behavior of the selected SSC if the teach-in was successful. In single point mode, the TPO/Teach Point Offset will be added on the teached-in value to define the setpoint.

 $O200.G$ :  $SP1 = TP + TPO$  $O200 \text{ R}$ :  $SP1 = TP * TPQ$ 

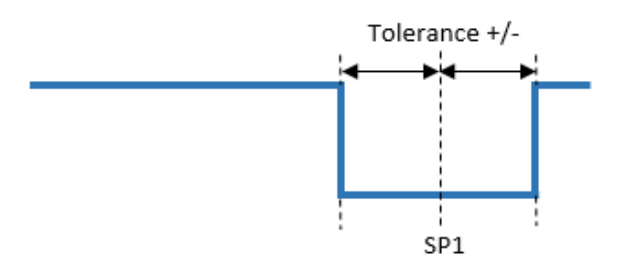

Figure 25: O200.S: Single Point Teach, switching behavior

<span id="page-28-2"></span>[Figure 25](#page-28-2) shows the switching behavior of the selected SSC if the teach-in was successful. Regarding the O200.S SmartReflect sensors, the SP1 is related to the background position / position of the reference part of the machine. Tolerance describes the allowed distance variation of the reference to be still being detected.

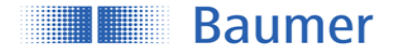

### <span id="page-29-0"></span>**5.2.2 Single Point Mode: 2-Point Teach (Only O200.G, O200.R)**

Defines SP1 based on TP1 and TP2 for an optimized switching behaviour.

#### O200.G:

Teaches the position of the object and of the background.

#### O200.R:

Teaches the sensor hitting the reflector with and without an object in between

#### Command sequence:

- Place object at desired switching distance
- Execute *Teach SP1 TP1* to teach TP1
- Execute *Teach SP2 TP2* to teach TP2
- Execute *Teach Apply* to store the setpoint

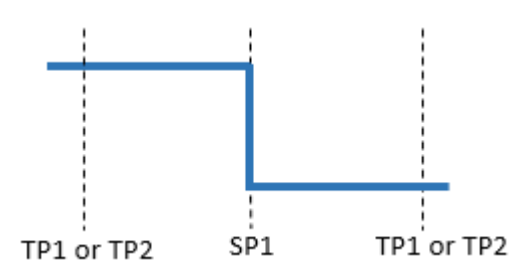

Figure 26: 2-Point Teach, switching behavior

O200.G:  $SP1 = (TP1 + TP2)/2$ O200.R: SP1 = sqrt(TP1 \* TP2)

#### <span id="page-29-1"></span>**5.2.3 Window Mode: Window Teach (Only O200.G)**

If the selected SSC is configured to Window mode (Section [4.3.2.1\)](#page-11-1), following command sequence can be applied to teach-in SP1 and SP2:

Command sequence:

- Place object at desired switching distance
- Execute *Teach SP1* to teach-in the distance related to SP1
- Execute *Teach SP2* to teach-in the distance related to SP2
- Execute *Teach Apply* to store the setpoint

By executing *Teach Cancel* the teach-in procedure can be canceled at any state as long *Teach Apply* has not been used before.

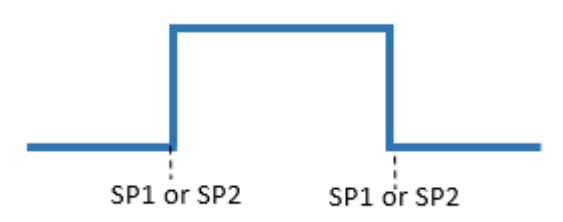

Figure 27: Window Teach, switching behavior

Which SP was teached at a higher distance does not have any influence on the switching behavior (SP1<SP2, SP1>SP2).

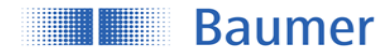

## <span id="page-30-0"></span>**5.3 Dynamic (Only O200.G, O200.R)**

By using the dynamic teach-in commands, it is possible to define the setpoints by evaluating the minimum and maximum measurement values within a time frame.Accepted duration: 2 … 15 sec.

When to apply?

- For moving and/or small objects

The command sequence to perform a dynamic teach-in is the same for all switching modes.

Command sequence:

- Execute Dynamic*Teach Start* to start the data acquisition
- Execute Dynamic *Teach Stop* to stop the data acquisition
- Execute *Teach Apply* to store the setpoint

By executing *Teach Cancel* the teach-in procedure can be canceled at any state as long *Teach Apply* has not been used.

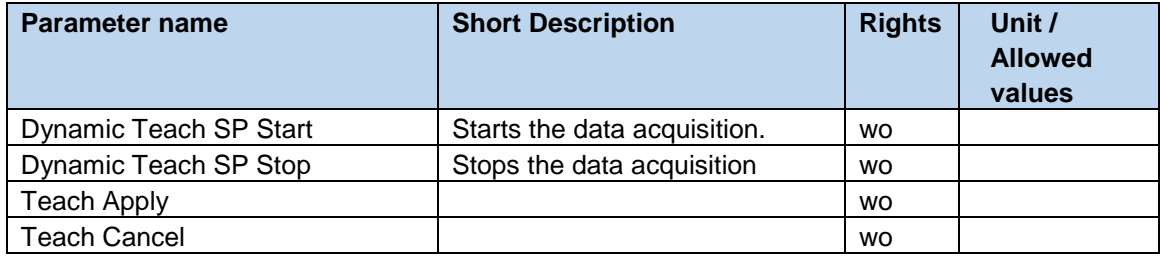

### <span id="page-30-1"></span>**5.3.1 Dynamic in Single Point Mode**

If the selected SSC is configured to Single Point mode (Section [4.3.2.1\)](#page-11-1), during the dynamic teach-in the minimum and maximum values are evaluated and the setpoint SP1 set to the middle

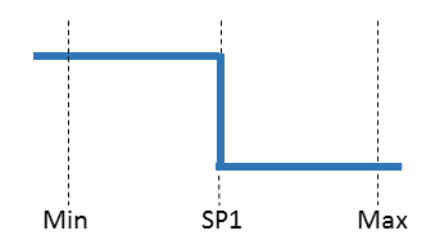

Figure 28: Dynamic Single Point Teach, switching behavior

O200.G:  $SP1 = (Min + Max)/2$ O200.R:  $SP1 = sqrt(Min * Max)$ 

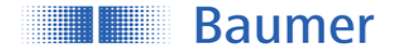

### <span id="page-31-0"></span>**5.3.2 Dynamic in Window Mode (Only O200.G)**

If the selected SSC is configured to Window mode (Section [4.3.2.1\)](#page-11-1) during the dynamic teach-in the minimum and maximum values are evaluated. Setpoint SP1 is set to Min, SP2 is set to Max.

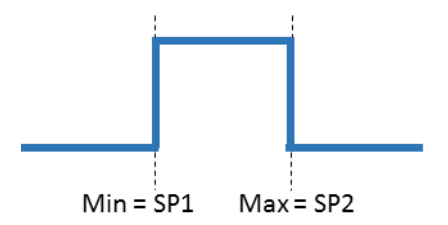

Figure 29: Dynamic Window Teach, switching behavior

## <span id="page-31-1"></span>**6 Diagnosis**

In addition to solving the primary application, the simple evaluation of secondary data, such as temperature, supply voltage or operating time, allows for predictive maintenance and thus optimum machine availability.

### <span id="page-31-2"></span>**6.1 Device Status**

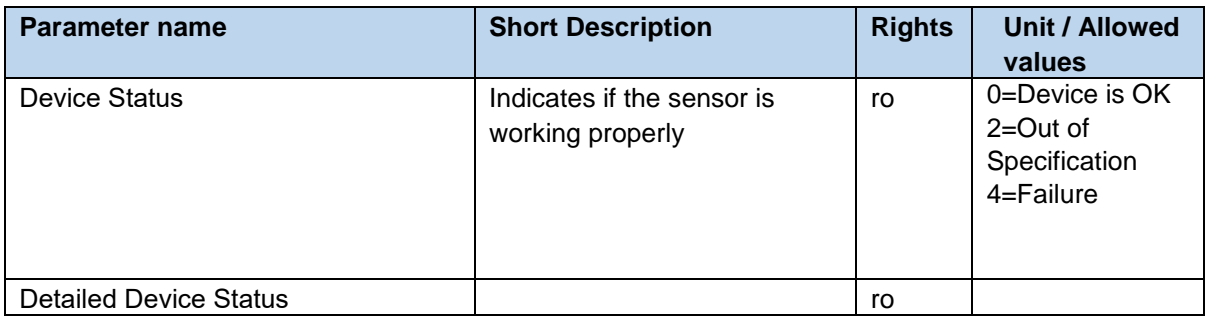

### <span id="page-31-3"></span>**6.2 Device Temperature**

An integrated temperature sensor allows to track the internal temperature of the sensor.

Please be aware that compared to the ambient temperature the indicated values are higher due to the internal heating of the sensor.

The temperature may also vary due to mounting conditions and due to the electric load connected to the output.

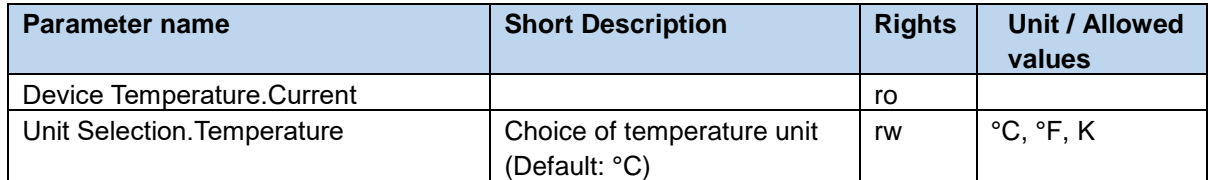

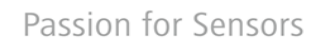

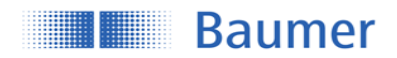

## <span id="page-32-0"></span>**7 Glossar**

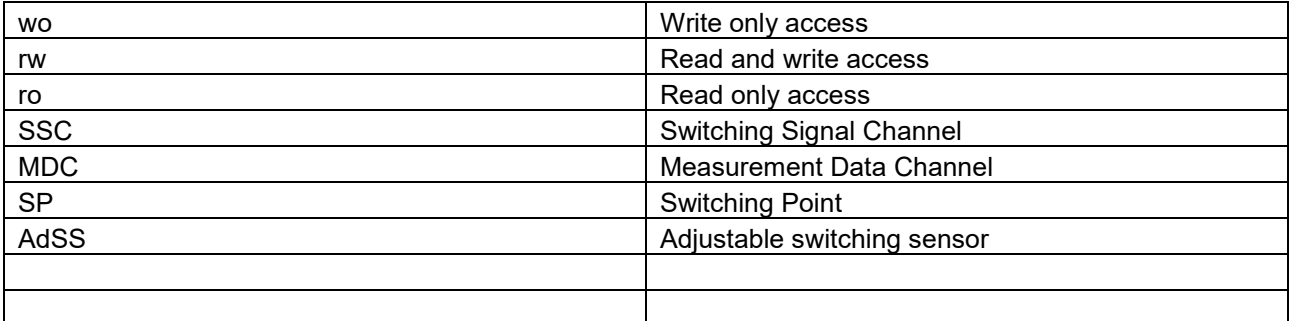

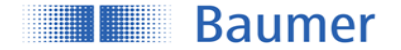

### **Baumer worldwide**

### **Belgium**

Baumer SA/NV BE-2260 Westerlo Phone +32 14 57462 0

### **China**

Baumer (China) Co., Ltd. CN-201612 Shanghai Phone +86 (0)21 6768 7095

### **Germany / Austria**

Baumer GmbH DE-61169 Friedberg Phone +49 (0)6031 60 070

### **Poland**

Baumer Sp.z.o.o. PL-03-310 Warszawa Phone +48 228321550

### **Spain**

Baumer Automación Ibérica S.L ES-08021 Barcelona Phone +34 932547864

### **United Arab Emirates**

Baumer Middle East FZE AE-0 Dubai Phone +971 48876755

### **Brasil**

Baumer do Brasil Ltda BR-04726-001 São Paulo-**Capital** Phone +55 11 56410204

### **Denmark**

Baumer A/S DK-8210 Aarhus V. Phone +45 (0)8931 7611

### **India**

Baumer India Private Ltd. IN-411038 Pune Phone +91 (0)20 2528 6833

**Republic of Korea** Baumer (Korea) Co., Ltd. KR-411-766 Seoul Phone +82-70-5055-0741 or +82-31-995-6379

### **Sweden** Baumer A/S SE-56122 Huskvarna Phone +46 (0)36 13 94 30

**United Kingdom** Baumer Ltd. GB-Watchfield, Swindon, SN6 8TZ Phone +44 (0)1793 783 839

#### **Canada** Baumer Inc. CA-Burlington, ON L7M 4B9 Phone +1 (1)905 335-8444

**France** Baumer SAS FR-74250 Fillinges Phone +33 (0)450 392 466

**Italy** Baumer Italia S.r.l. IT-20090 Assago, MI Phone +39 (0)245 70 60 65

**Singapore** Baumer (Singapore) Pte. Ltd. SG-339412 Singapore Phone +65 6396 4131

**Switzerland (Headquarter)** Baumer Electric AG CH-8501 Frauenfeld Phone +41 (0)52 728 1122

**USA** Baumer Ltd. US-Southington , CT 06489 Phone +1 (1)860 621-2121

### [www.baumer.com/worldwide](file://///baumernet.org/ch01d/PM-SE/2_Produktmarketing/6_Ultraschall/US_U500_UR18_ioLink_PeekTD/05-Dokumentation/04-IO-Link_Manual/www.baumer.com/worldwide)

Technical data has been fully checked, but accuracy of printed matter not guaranteed.